# *AQUALAND GRAPH Nx*

# **MANUAL DE INSTRUÇÕES**

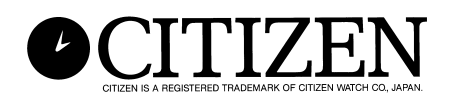

# **Introdução**

**AQUALAND GRAPH Nx** permite-lhe transferir dados de mergulho armazenados na memória com **CYBER AQUALAND Nx** para um computador pessoal utilizando uma interface de comunicação de raios infravermelhos ou unidade de comunicação (interface de comunicação USB). O usuário pode introduzir letras e números nos dados de mergulho. Os dados de mergulho podem ser representados em forma gráfica tanto em imagens fixas como animadas. Logo, esses dados podem ser compilados em um registro. Vários registros podem ser combinados para criar um "Resumo de viagem". Os diários podem ser impressos bem como podem ser convertidos para documentos HTML, o que torna a manutenção de gravações fácil e flexível.

- \* Os direitos autorais deste manual de instruções e do software estão retidos pelo fabricante.
- \* A reprodução não autorizada de parte ou da totalidade deste manual de instruções ou software é estritamente proibida.
- \* Este manual de instruções e o software estão sujeitos a modificações sem aviso prévio.

- $\chi$  Windows, Windows 98SE, Windows Me, Windows 2000 e Windows XP são marcas registradas ou nomes comerciais da Microsoft Corporation nos Estados Unidos e outros países.
- $\&$  Os nomes de outras empresas e produtos contidos neste manual também são as marcas registradas ou nomes comerciais dos seus respectivos proprietários.

# **AQUALAND GRAPH Nx SUMÁRIO**

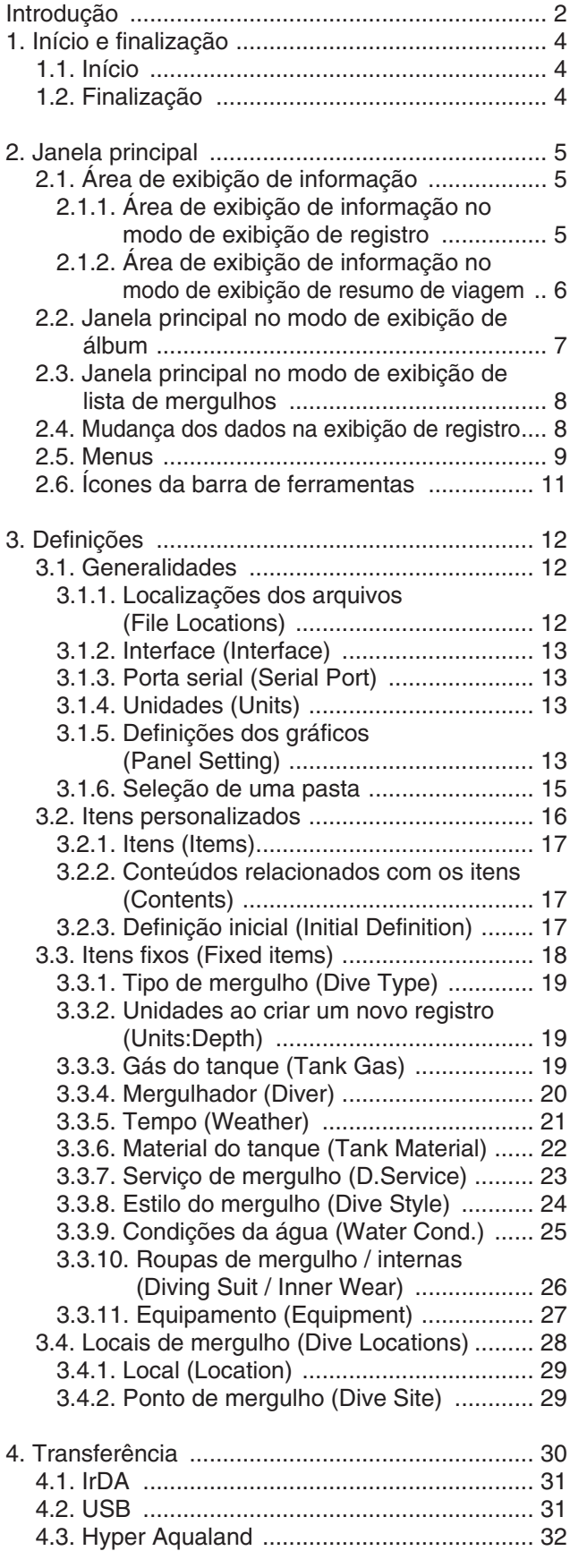

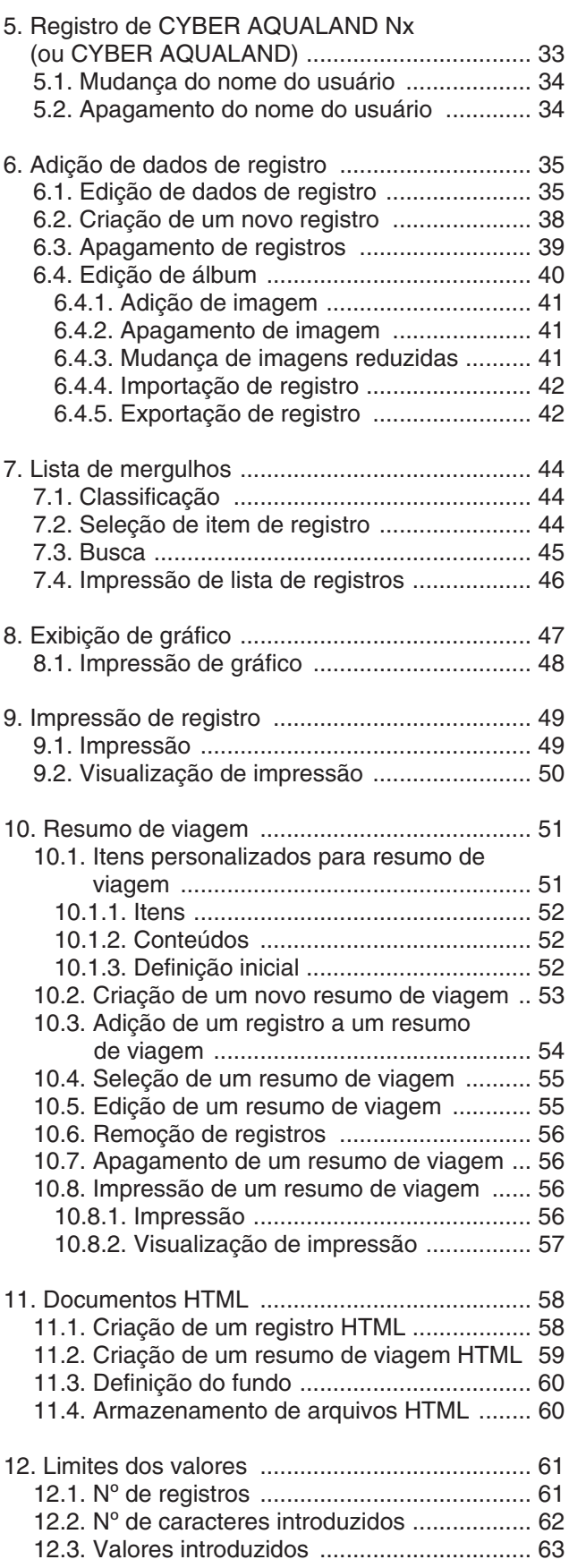

# **1. Início e finalização**

### **1.1. Início**

Clique no botão Iniciar na barra de tarefas e, em seguida, selecione Todos os programas e **[AQUALAND GRAPH Nx]**. A caixa de diálogo <Copying user settings> (copiando definições do usuário> aparecerá se **[AQUALAND GRAPH 2001]**, **[AQUALAND GRAPH 2V21**] ou **[AQUALAND GRAPH 2]** estiverem instalados.

Se você quiser copiar o conteúdo das definições do usuário registradas em uma versão anterior instalada de "Aqualand Graph", **[AQUALAND GRAPH 2001]**, **[AQUALAND GRAPH 2V21]** ou **[AQUALAND GRAPH 2]**, clique no botão

Yes

.

Se a conversão for bem-sucedida, a caixa de diálogo <Copying user settings> (copiando definições do usuário> não aparecerá mais na próxima vez que o programa for iniciado.

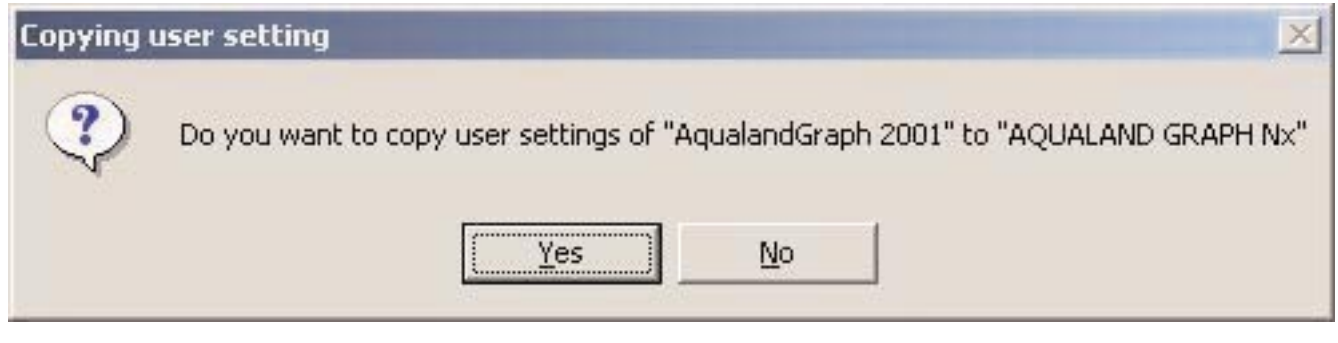

\* No caso de copiar as definições do usuário de AQUALAND GRAPH 2001.

### **1.2. Finalização**

Clique no botão  $\overline{X}$  no canto superior direito da janela principal, ou selecione o menu [Files (F)] e, em seguida, [Exit (X)].

# **2. Janela principal**

Esta é a janela que é exibida primeiro quando **[AQUALAND GRAPH Nx]** é iniciado. A janela principal é composto pelas seguintes três áreas.

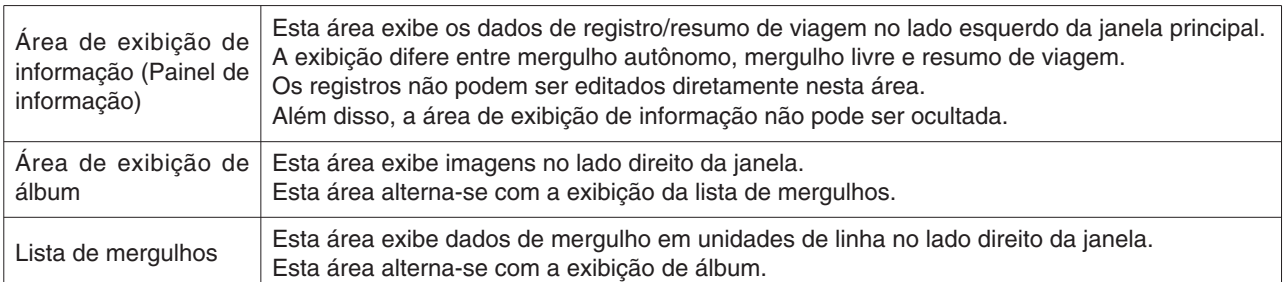

Você pode mudar para outra janela clicando em um ícone na barra de ferramentas ou selecionando um menu na janela principal.

Uma mensagem de ajuda é exibida quando o cursor do mouse é posicionado em qualquer um dos ícones na barra de ferramentas.

### **2.1. Área de exibição de informação**

#### **2.1.1. Área de exibição de informação no modo de exibição de registro**

A área de exibição de informação aparece em uma das seguintes duas formas no modo de exibição de registro.

- \* Área de exibição de informação de mergulho autônomo
- \* Área de exibição de informação de mergulho livre

#### **Área de exibição de informação de mergulho autônomo**

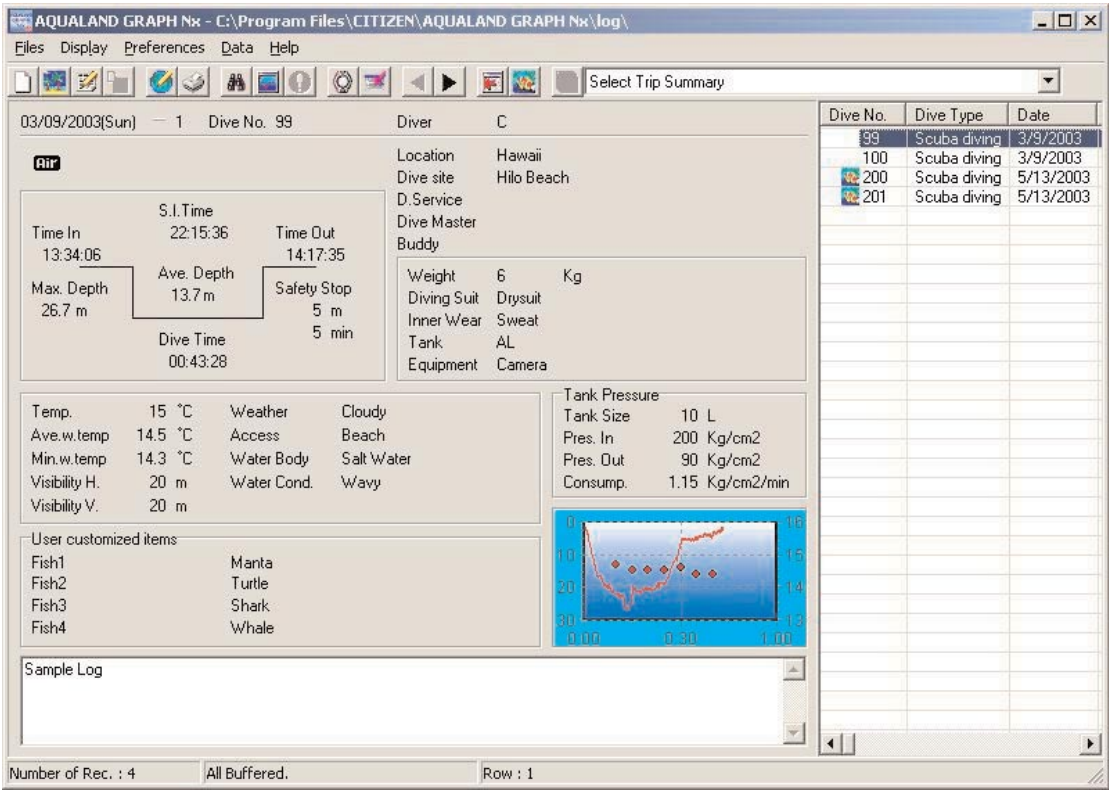

\* Os dados na área de exibição de informação são mostrados em vermelho quando a profundidade média (Ave. Depth) e a profundidade máxima (Max. Depth) são valores de referência.

### **Área de exibição de informação de mergulho livre**

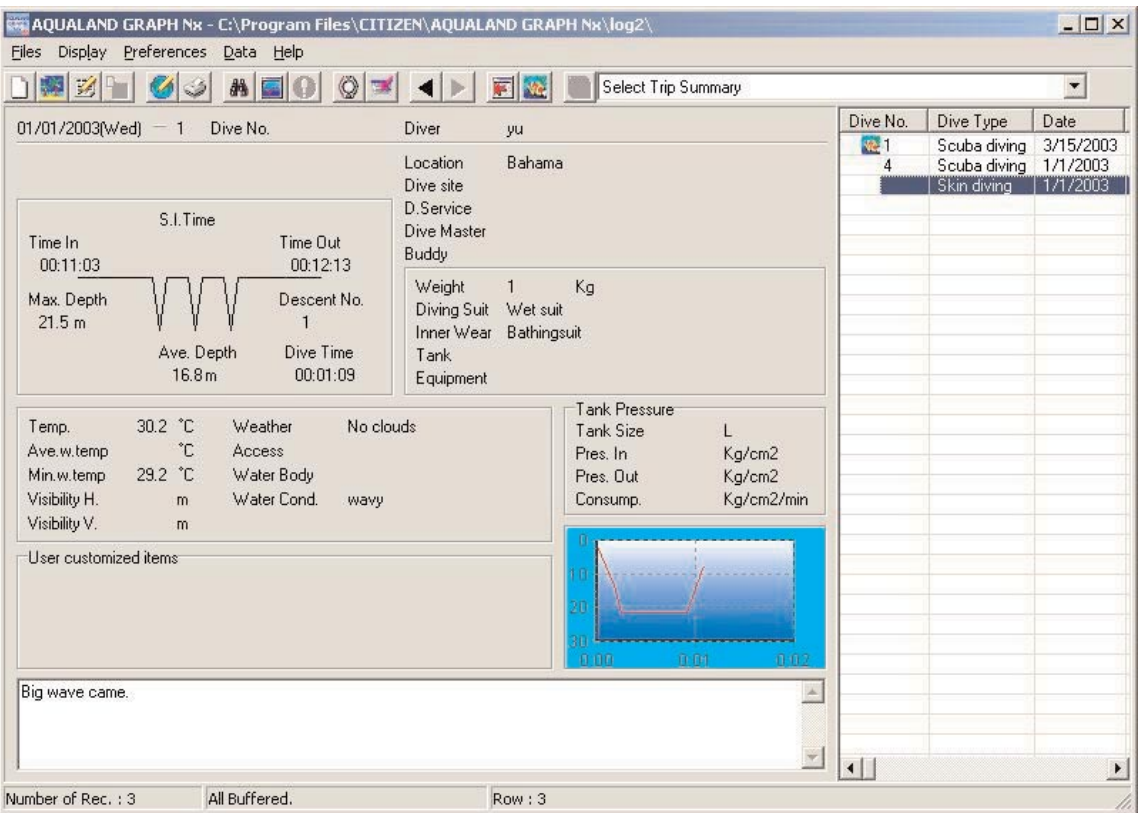

\* Os dados na área de exibição de informação são mostrados em vermelho quando a profundidade média (Ave. Depth) e a profundidade máxima (Max. Depth) são valores de referência.

#### **2.1.2. Área de exibição de informação no modo de exibição de resumo de viagem**

Esta é a janela principal no modo de exibição de resumo de viagem. O resumo de viagem é exibido quando se seleciona "Trip Summary".

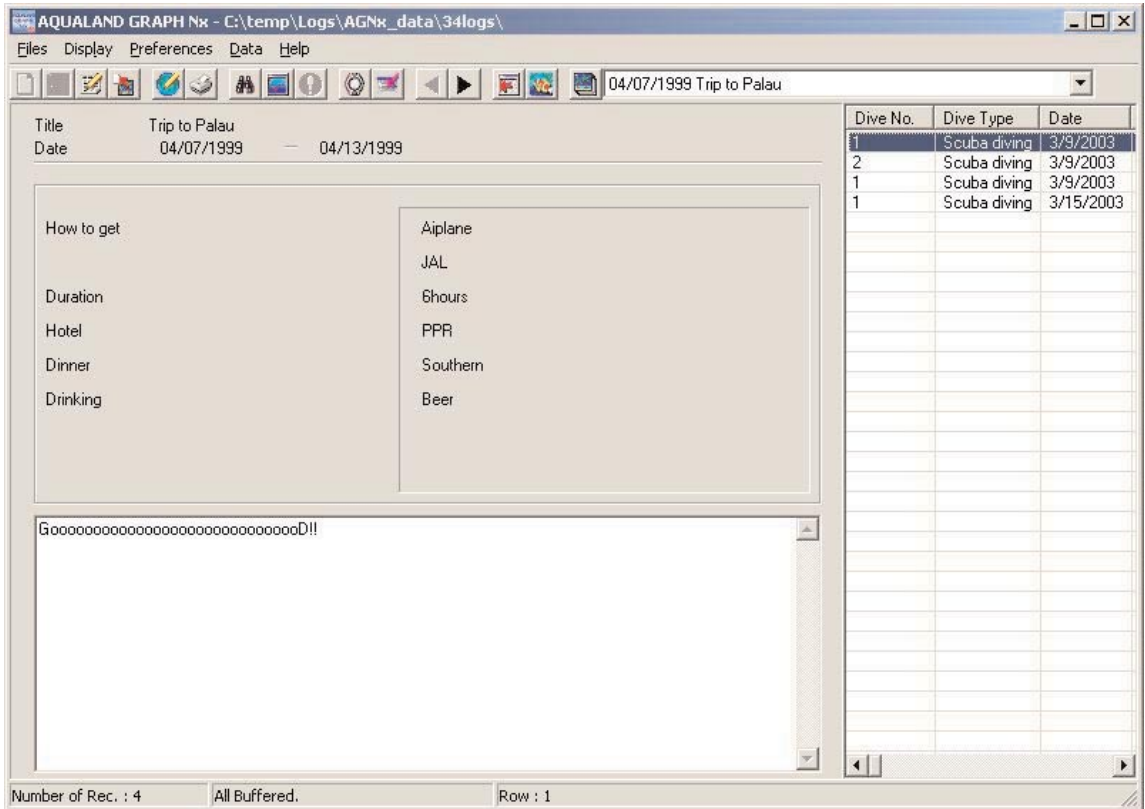

#### **Exibição e ocultação da área de exibição de informação**

Quando a área de exibição de informação está sendo mostrada na janela principal, você pode ocultá-la clicando no ícone ou selecionando [Hide *Information Panel] no menu [Display]*. Quando a área de exibição de informação não está sendo

mostrada na janela principal, você pode exibi-la clicando no ícone , ou selecionando [Show Information Panel] no menu [Display].

### **2.2. Janela principal no modo de exibição de álbum**

Quando a lista de mergulhos está sendo exibida na janela principal, clique no ícone **ou selecione [Switch to Álbum]** no menu [Display] para mudar para o modo de exibição de álbum.

Ao clicar em uma imagem fixa, a mesma é exibida em seu tamanho original. Ao clicar em uma imagem animada capturada, o aplicativo relacionado no arquivo AVI é iniciado e a imagem animada é reproduzida.

O registro de álbum é realizado na caixa de diálogo <Edit> (edição). (Exibida quando se seleciona [Edit] no menu [Files].) (Para maiores detalhes, consulte as seções "6. Adição de dados de registro" e "6.4 Edição de álbum".)

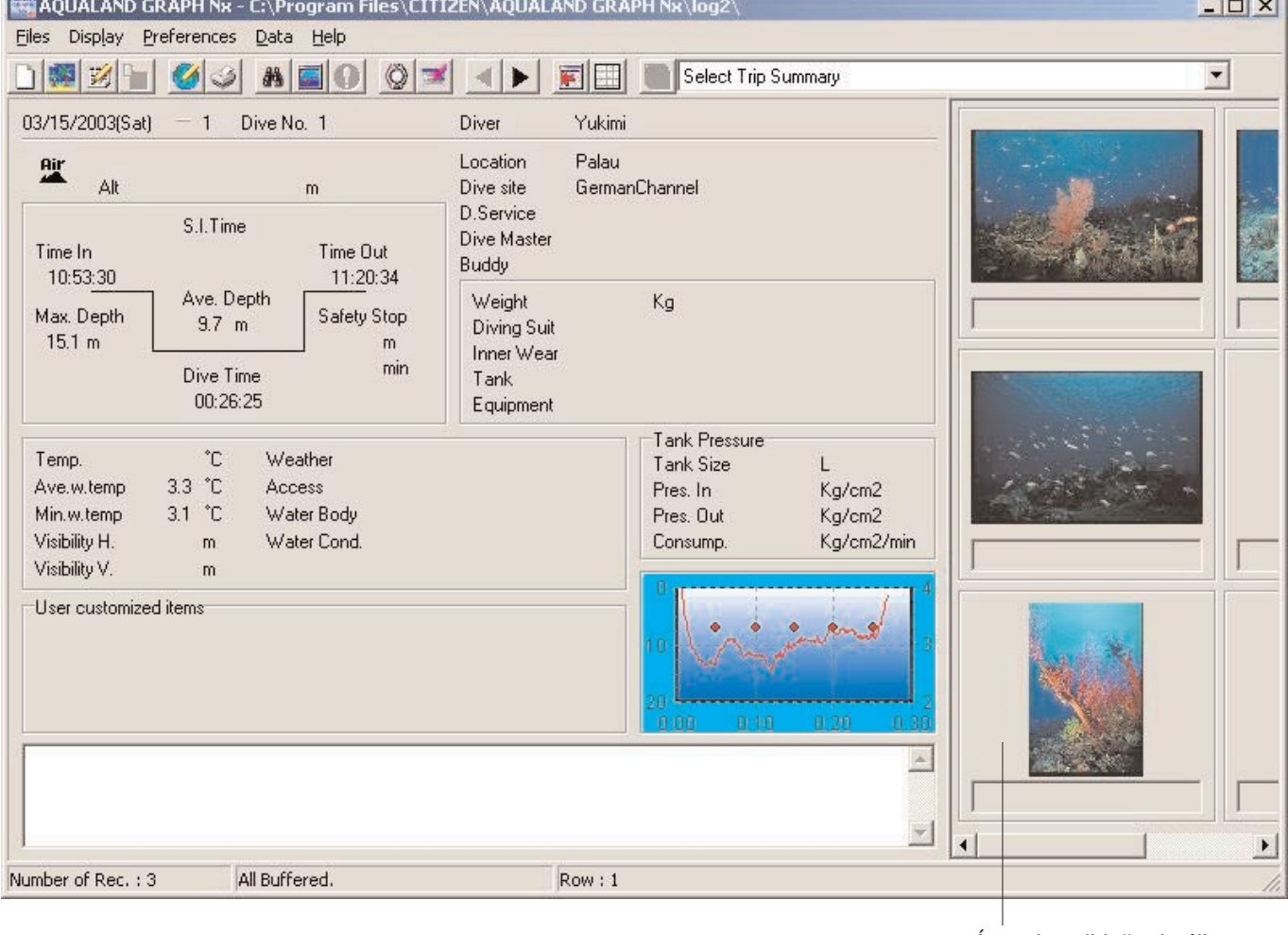

Área de exibição de álbum

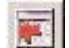

 $\mathbf{r}$ 

### **2.3. Janela principal no modo de exibição de lista de mergulhos**

Quando um álbum está sendo exibido na janela principal, clique no ícone **ou selecione [Switch to Log List] no menu** [Display] para mudar pai modo de exibição de lista de mergulhos.

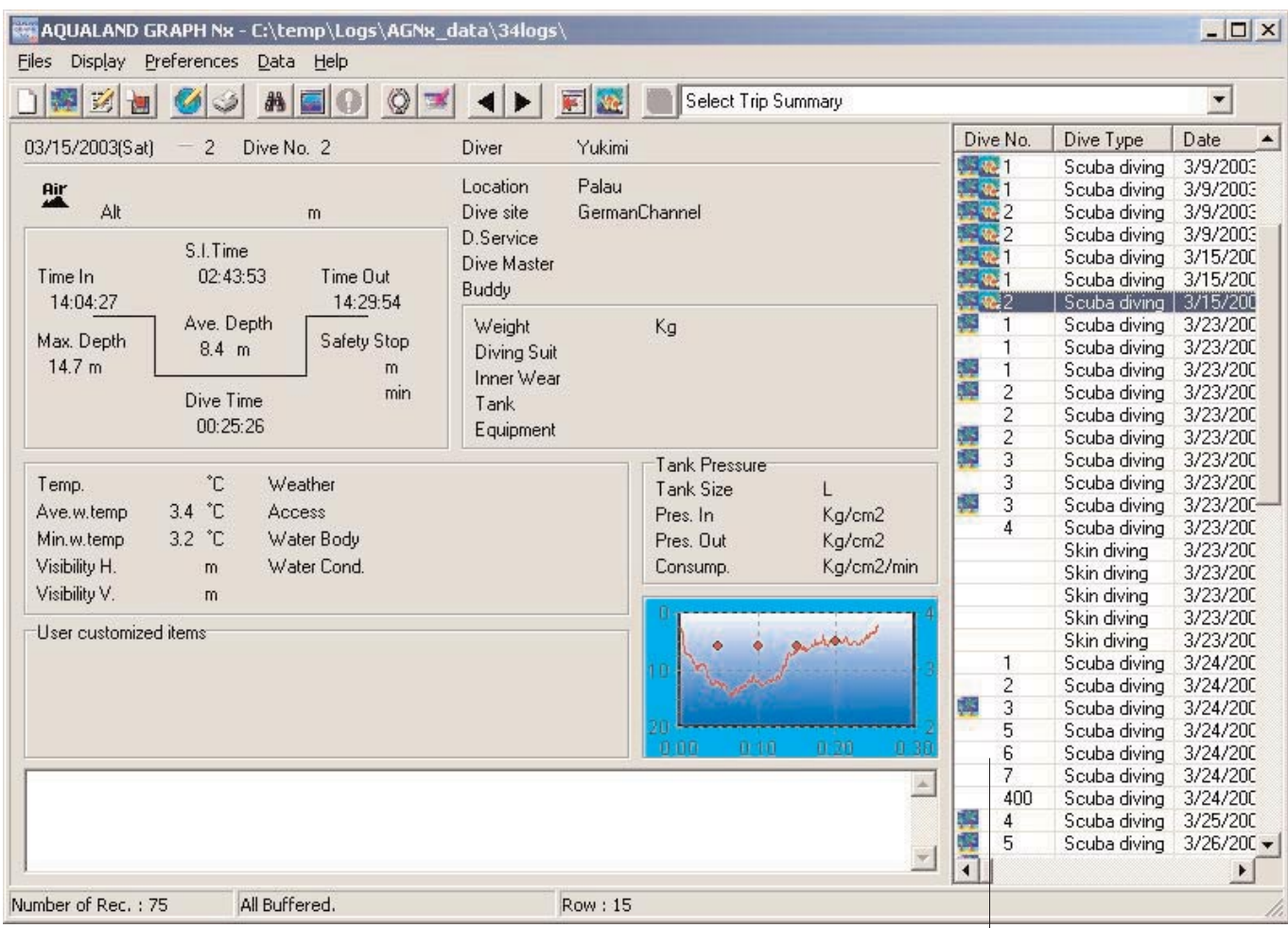

#### **Ícones de atributo**

Lista de mergulhos

Os ícones que indicam os atributos são exibidos no lado esquerdo da lista de mergulhos.

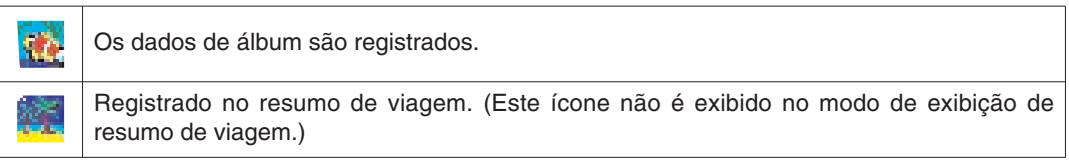

### **2.4. Mudança dos dados na exibição de registro**

Ao selecionar um dos registros na lista de mergulhos no modo de exibição de registro, a informação selecionada é mostrada na área de exibição de informação.

Clique no ícone do registro anterior ou no ícone do registro seguinte ( $\blacktriangle$ ,  $\blacktriangleright$ ) na barra de ferramentas para mudar a

seleção do registro.

## **2.5. Menus**

### **Files (Arquivos)**

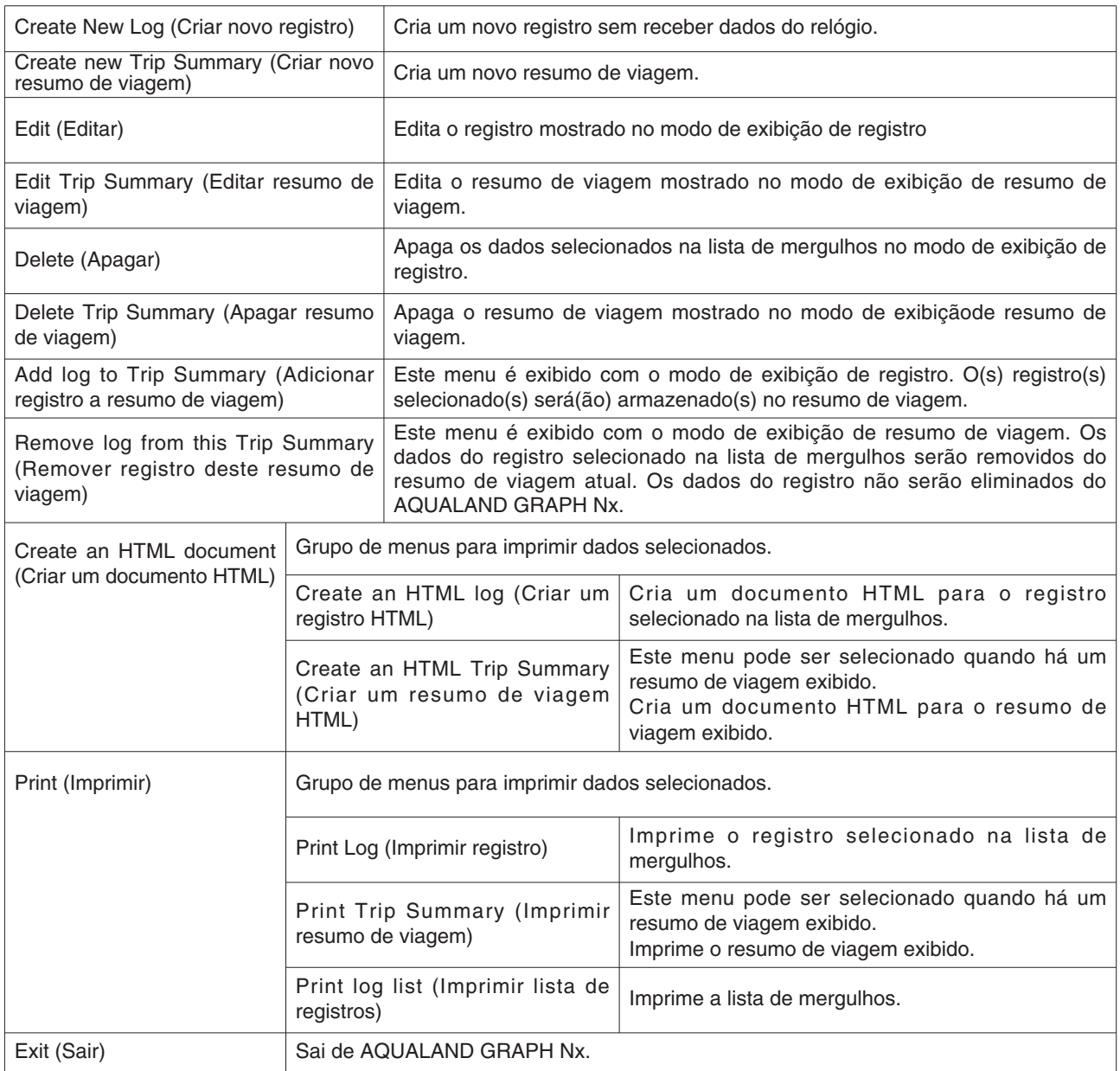

### **Display (Exibir)**

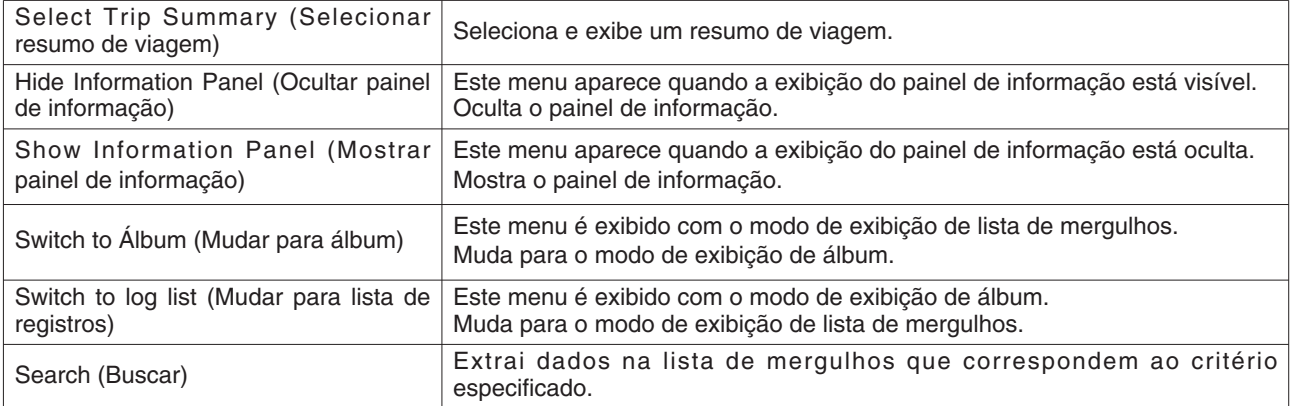

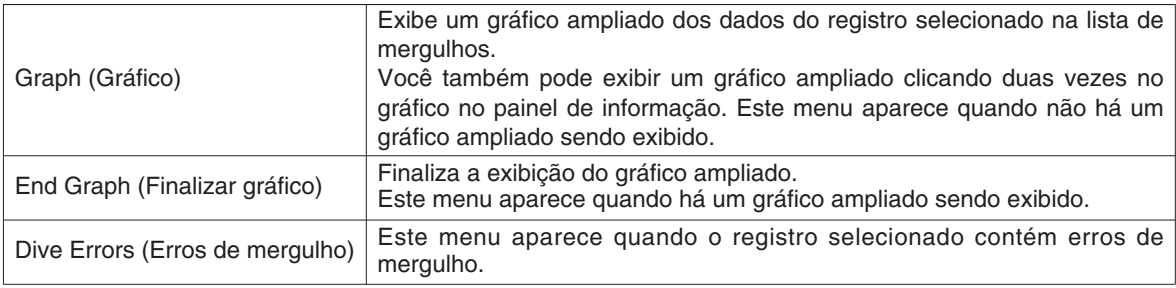

### **Preferences (Preferências)**

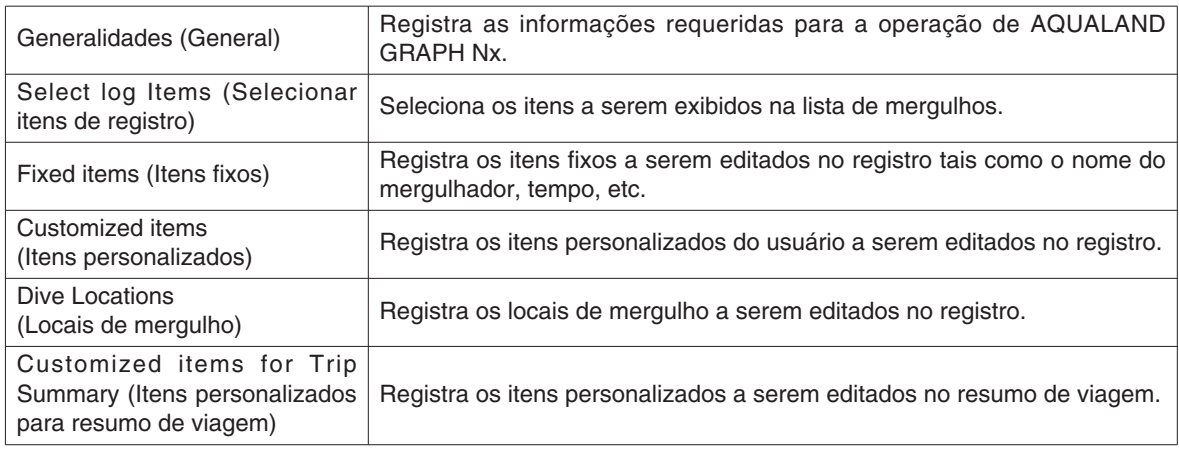

### **Data (Dados)**

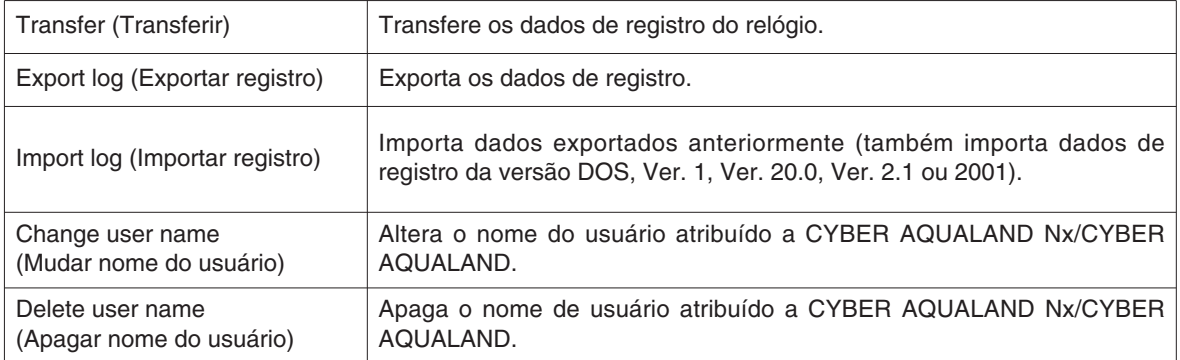

### **Help (Ajuda)**

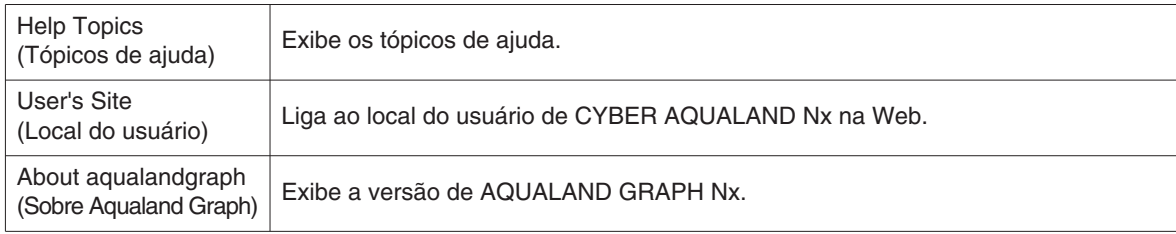

# **2.6. Ícones da barra de ferramentas**

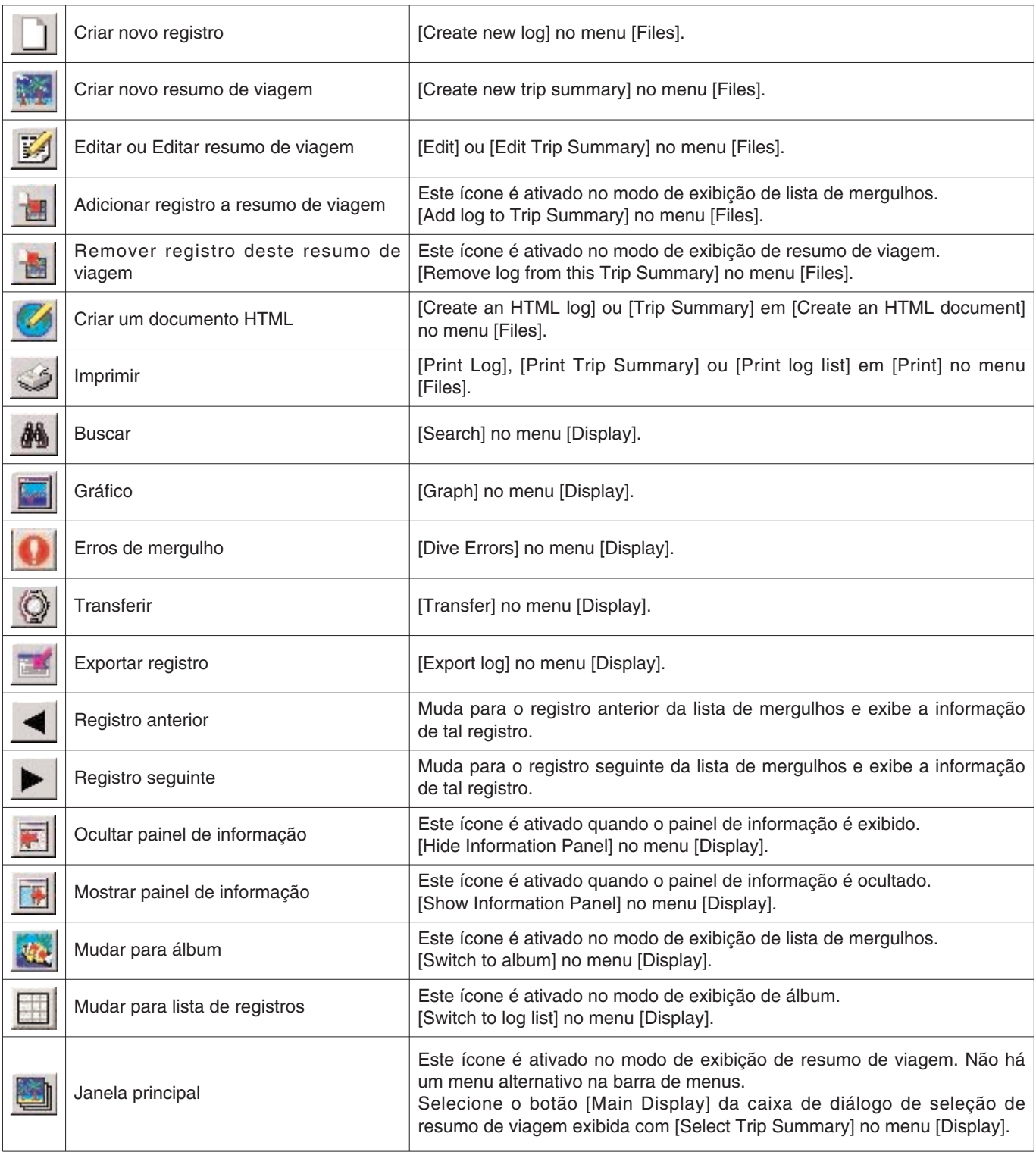

# **3. Definições**

### **3.1. Generalidades**

Descrevemos a seguir as definições requeridas para a operação de **AQUALAND GRAPH Nx.**

Selecione [General] do menu [Preferences] na janela principal para exibir a caixa de diálogo <General> (generalidades).

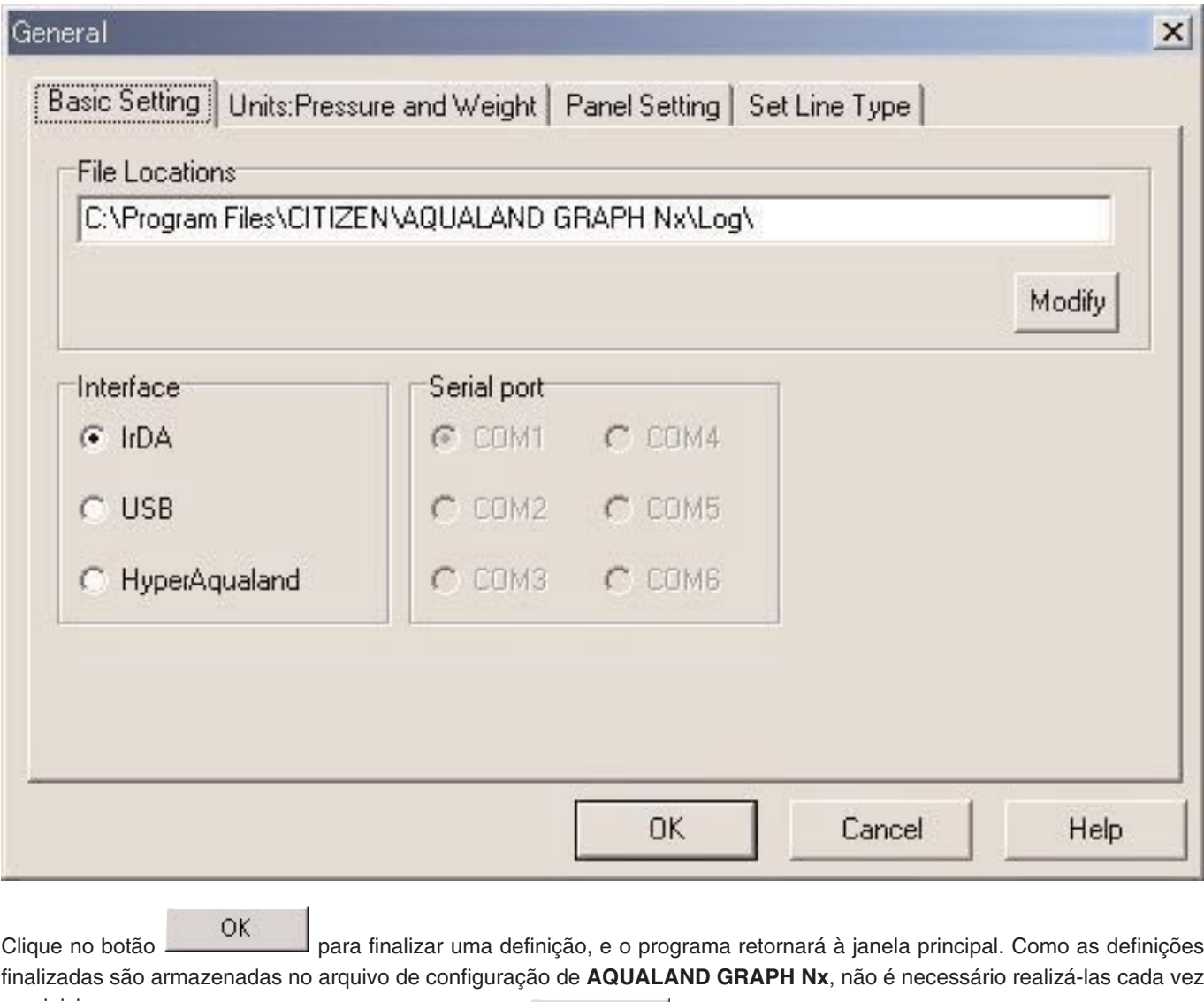

que iniciar o programa. para cancelar as modificações feitas, clique no botão cancel que no botão X no canto superior direito da caixa de diálogo, e o programa retornará à janela principal.

### **3.1.1. Localizações dos arquivos (File Locations)**

Designe uma pasta para armazenar os dados transferidos. Você também pode criar uma nova pasta. Você pode criar várias pastas para armazenar os seus dados. Um máximo de 9.999 itens de dados pode ser armazenado em uma única pasta. Quando 9.999 itens de dados forem armazenados de um único mergulho de 1 hora, serão necessários um espaço de aproximadamente 400 MB no disco. Durante a instalação, uma pasta denominada "LOG" é criada em um nível inferior à pasta na qual **AQUALAND GRAPH Nx** é instalado.

Clique no botão para exibir a caixa de diálogo <Select Folder> (selecionar pasta). Especifique uma pasta para armazenamento na caixa de diálogo se quiser mudar a localização do arquivo (para maiores detalhes, consulte a seção "3.1.6 Seleção de uma pasta").

#### **3.1.2. Interface (Interface)**

Especifique a interface que será usada para transferir os dados do relógio.

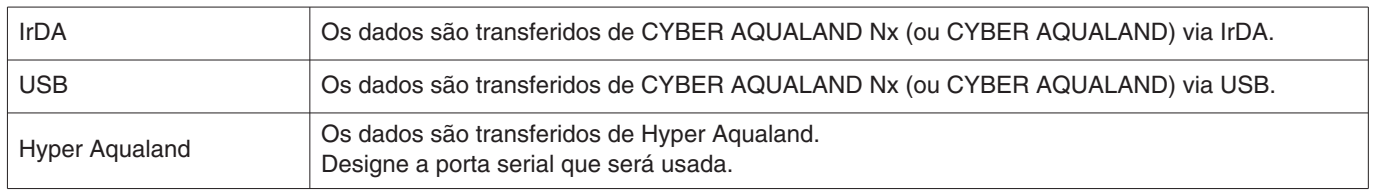

#### **3.1.3. Porta serial (Serial Port)**

Selecione a porta serial que será usada para transferir dados de Hyper Aqualand.

#### **3.1.4. Unidades (Units)**

Defina as unidades que serão usadas nos registros. Você pode introduzir as unidades utilizando até 10 letras ou números. Os dados armazenados não são alterados mesmo que as unidades sejam alteradas.

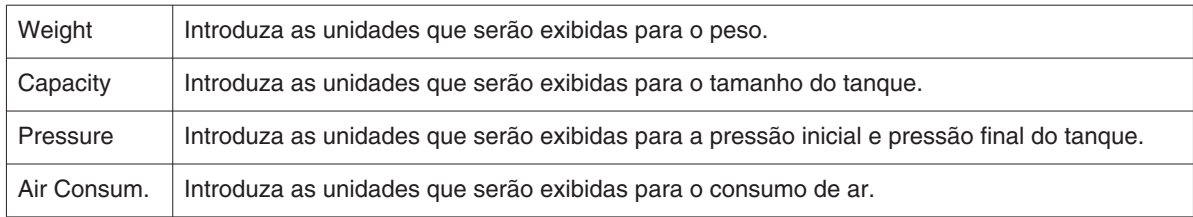

#### **3.1.5. Definições dos gráficos (Panel Setting)**

Estas definições são usadas para configurar a exibição do fundo e outros ajustes dos gráficos.

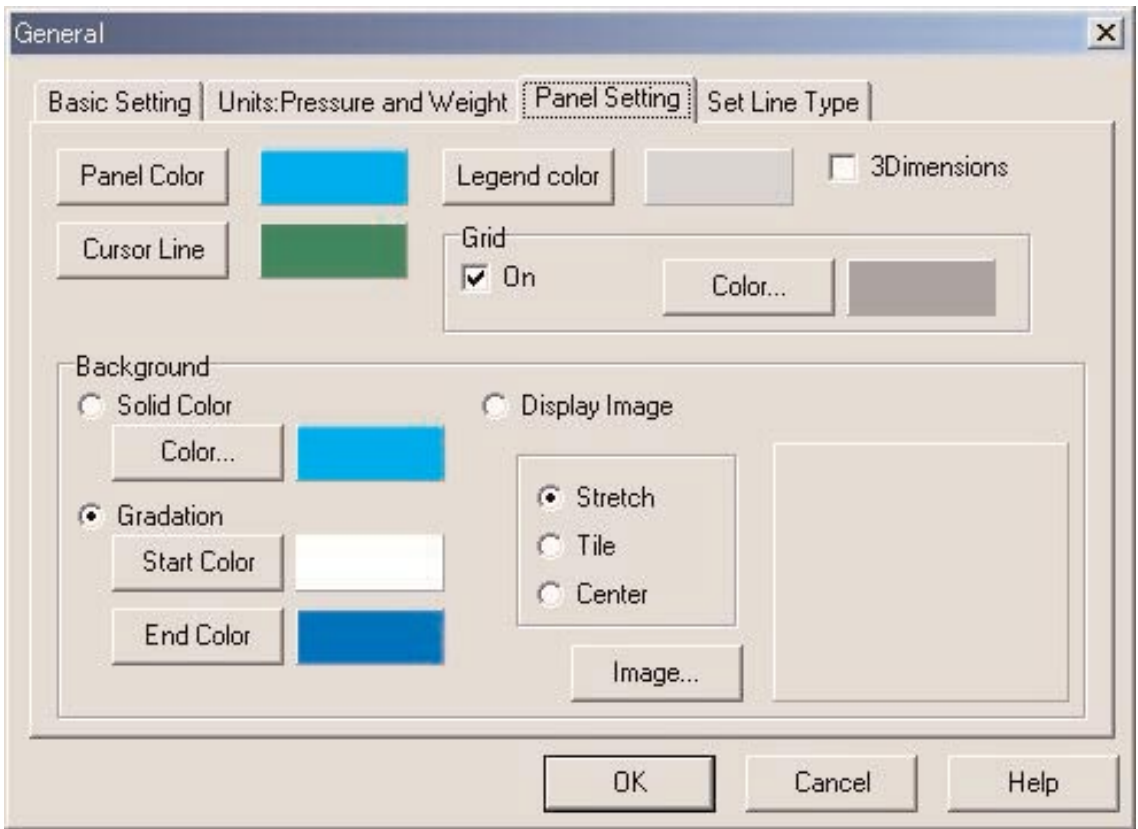

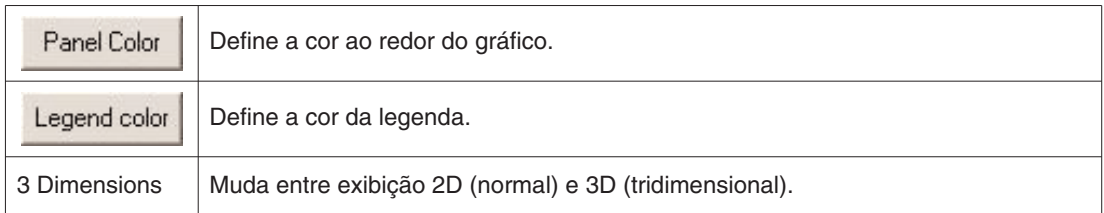

#### **Linhas de grades (Grid)**

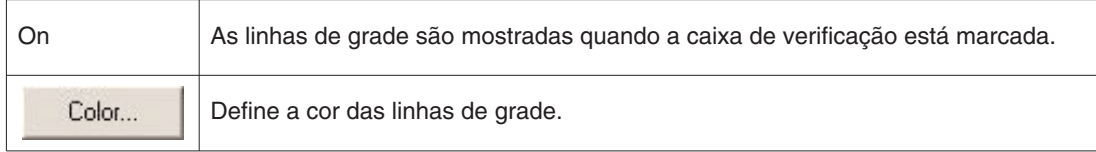

### **Cor do cursor (Cursor Line)**

Define a cor do cursor.

#### **Fundo (Background)**

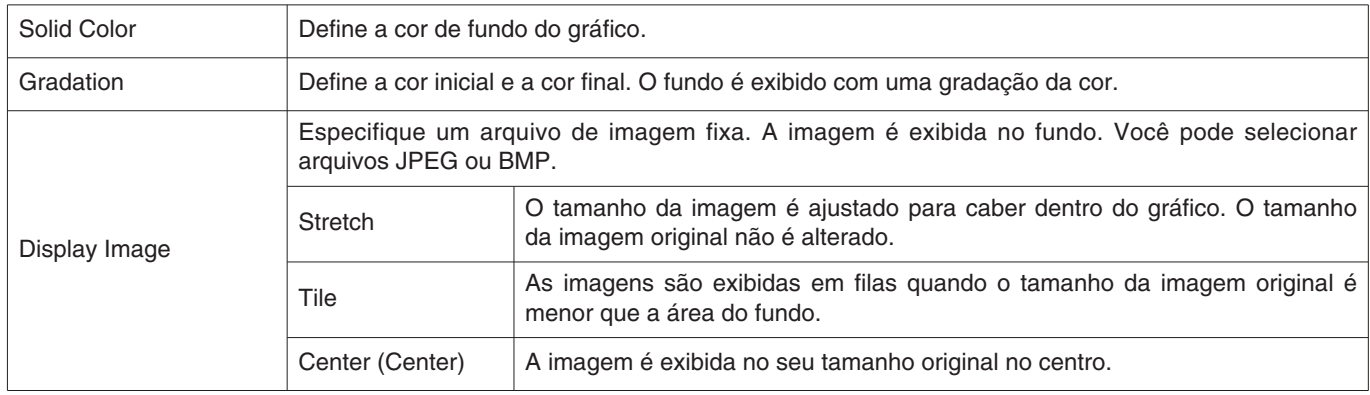

### **Definição do tipo de linha (Set Line Type)**

Define os tipos de linhas no gráfico.

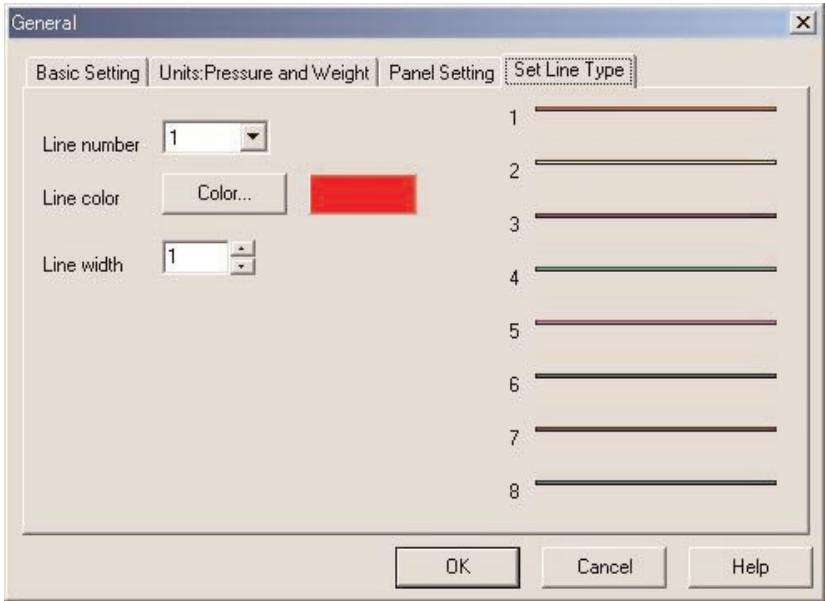

Defina as linhas selecionando um número de linha. Você pode alterar a cor e a largura de uma linha.

#### **3.1.6. Seleção de uma pasta**

A janela <Select Folder> (selecionar pasta) é usada para a seleção da localização dos arquivos usados para a importação e exportação de dados de registro na definição General (generalidades).

Você pode selecionar uma pasta aqui.

Note pode selecional dina pasia aqui.<br>Ao iniciar a partir de um registro de importação, o botão **não é exibido.** 

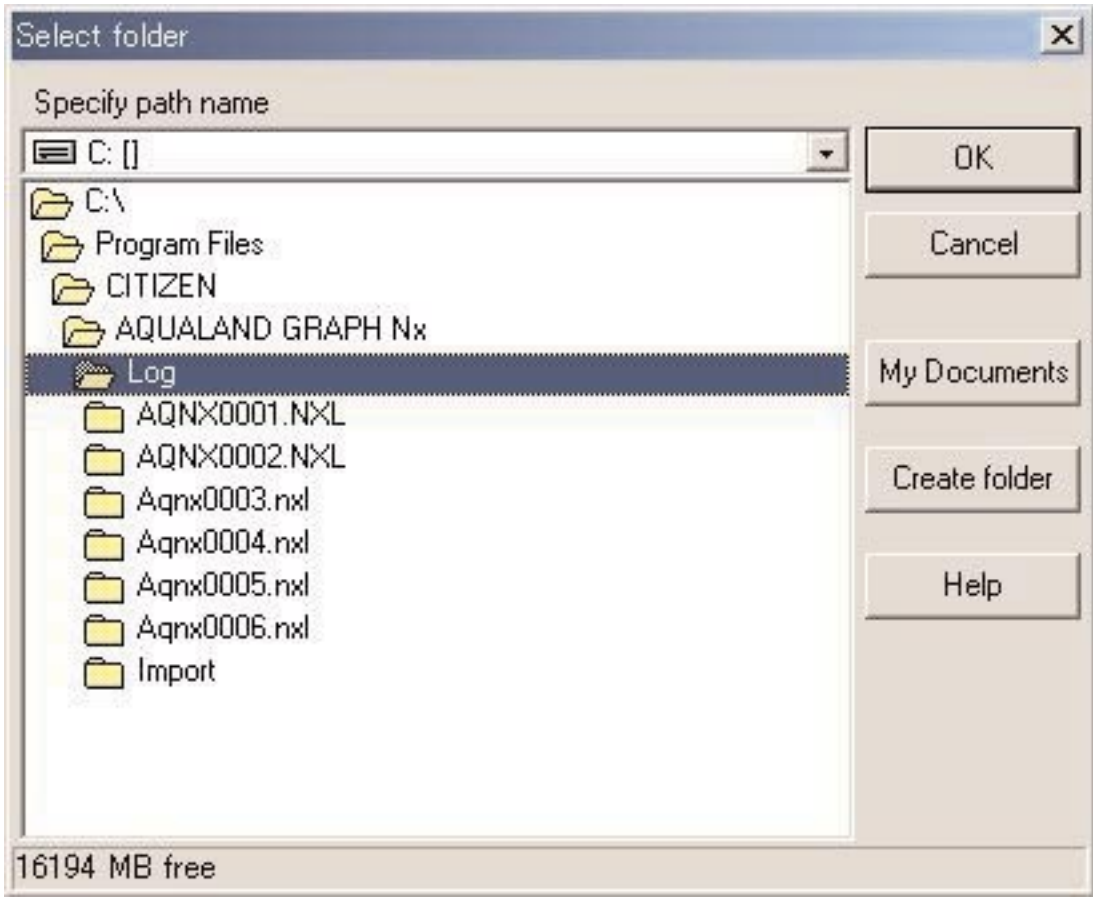

Clique no botão **Create folder** para exibir a caixa de diálogo <Select Folder> (selecionar pasta). Uma nova pasta poderá ser criada.

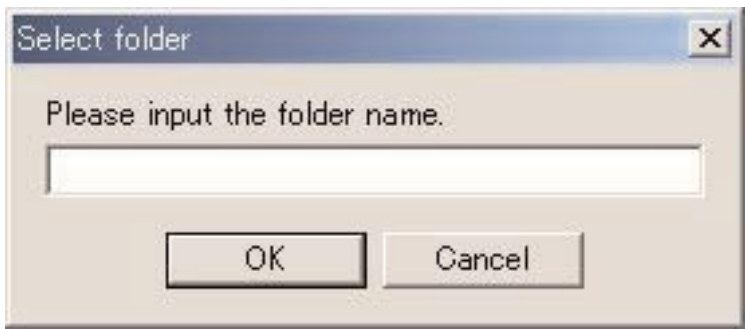

### **3.2. Itens personalizados**

Você pode introduzir qualquer item e conteúdo que desejar. Por exemplo, introduzir "Fishes I saw" (peixes que vi) como o item e os nomes dos peixes como o conteúdo

Selecione [Customized Items] do menu [Preferences] na janela principal para exibir a caixa de diálogo <User customized items> (itens personalizados do usuário).

Os conteúdos podem ser introduzidos de acordo com cada item. Ao selecionar um item na caixa de diálogo do lado esquerdo, o conteúdo será exibido na caixa de diálogo do lado direito. Introduza os conteúdos que não sejam ligados a itens específicos, como itens "Common" (comuns).

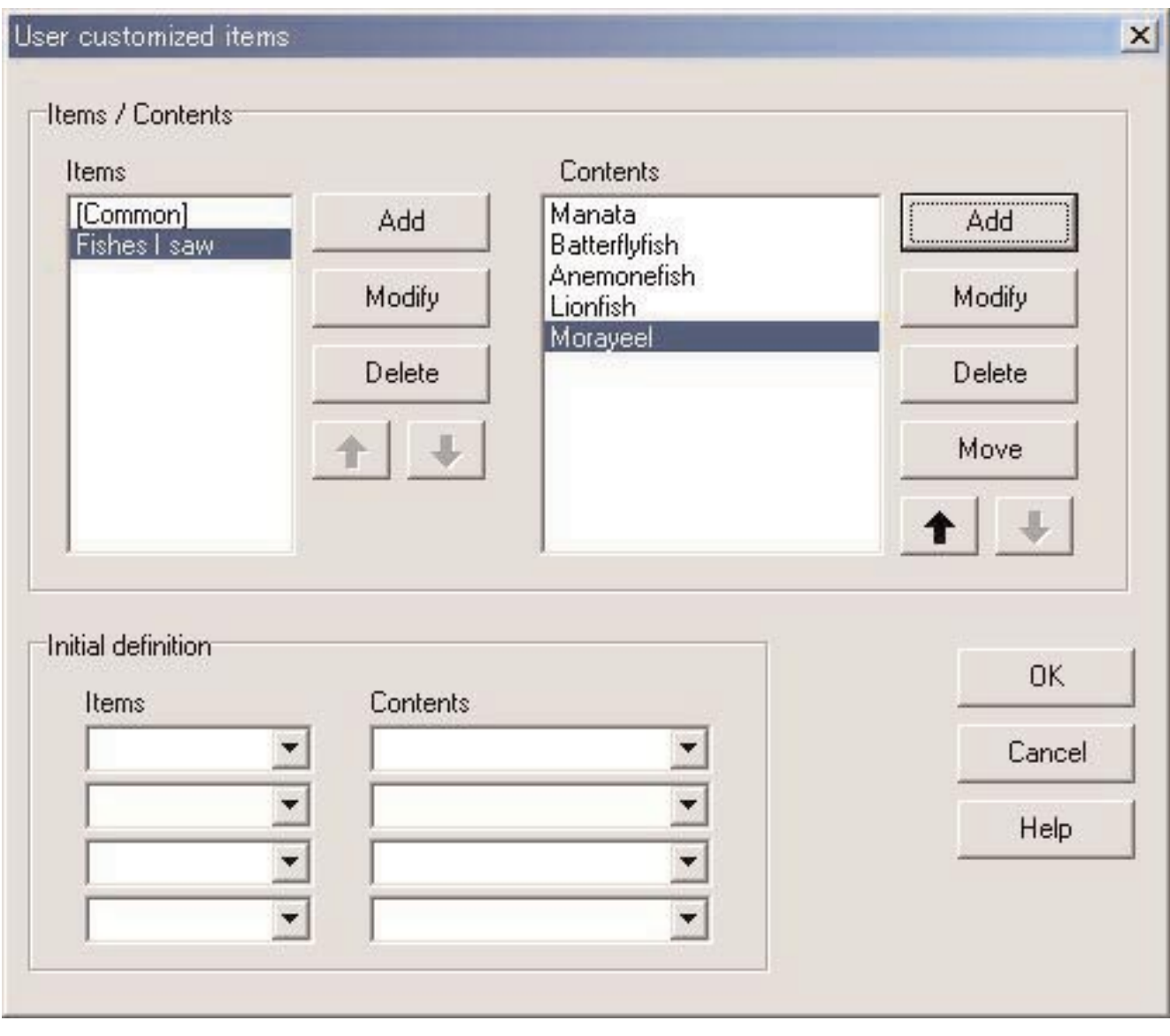

Clique no botão **para finalizar as definições**, e o programa retornará à janela principal. Como as definições finalizadas são armazenadas no arquivo de configuração de **AQUALAND GRAPH Nx**, não é necessário realizá-las cada vez que iniciar o programa. Para cancelar as modificações feitas, clique no botão **cancel de canto de X** no canto superior direito da caixa de diálogo, e o programa retornará à janela principal.

As adições ou mudanças dos dados são realizadas na caixa de diálogo <Add> (adicionar) ou <Modify> (modificar).

Ao clicar no botão depois de introduzir dados, o programa retorna à caixa de diálogo <User customized items> (itens personalizados do usuário), e os dados editados são exibidos na lista.

#### **3.2.1. Itens (Items)**

Você pode introduzir itens utilizando até 12 letras e/ou números. É possível armazenar um máximo de 1.000 itens. Os conteúdos armazenados para "Common" podem ser transferidos para o item selecionado durante a introdução de um registro.

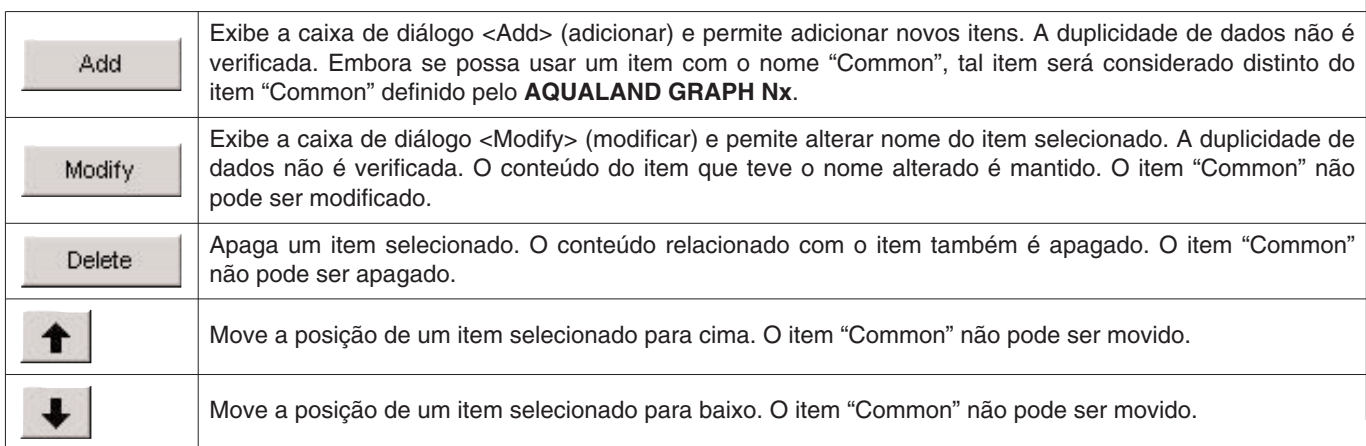

\* Quando as definições do usuário são copiadas de Aqualand Graph versão DOS ou de Aqualand Graph ver. 1.0, as definições são convertidas como o conteúdo de "Common".

#### **3.2.2. Conteúdos relacionados com os itens (Contents)**

Você pode introduzir dados para os conteúdos relacionados com os itens utilizando até 20 letras e/ou números. Um máximo de 1.000 dados pode ser introduzido para o conteúdo de cada item.

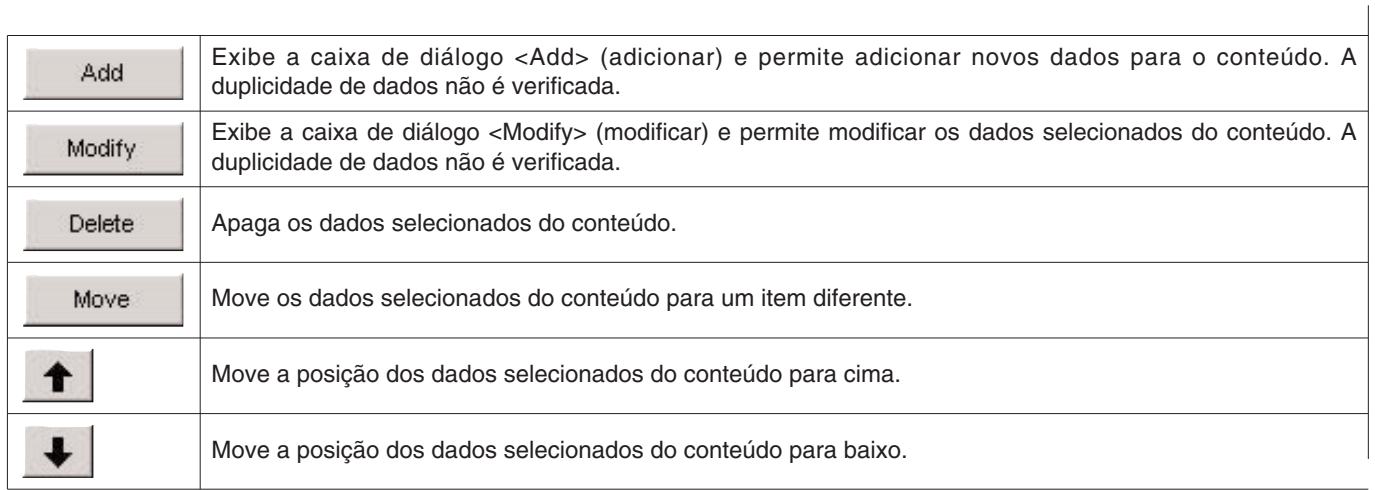

#### **3.2.3. Definição inicial (Initial definition)**

Esta opção é usada para armazenar os dados que serão exibidos inicialmente em [User Settings] (definições do usuário)

para criar um novo registro. Clique no botão **para selecionar as opções [Items] e [Contents**]. Você também pode introduzir dados com o teclado. Os dados de [Items] e [Contents] armazenados para a definição inicial são introduzidos automaticamente nos dados de registro logo após a recepção dos dados do relógio.

### **3.3. Itens fixos (Fixed items)**

Os seguintes itens são fornecidos como itens fixos. Você pode introduzir o conteúdo para cada item.

- \* Dive Type (Tipo de mergulho)
- \* Units:Weight (Unidades:Peso) (Unidades ao criar um novo registro)
- \* Tank Gas (Gás do tanque)
- \* Diver (Mergulhador)
- \* Weather (Tempo)
- \* Tank Material (Material do tanque)
- \* D.Service (Serviço de mergulho)
- \* Dive Style (Estilo do mergulho)
- \* Water Cond. (Condição da água)
- \* Diving Suit / Inner Wear (Roupas de mergulho/internas)
- \* Equipment (Equipamento)

Selecione [Fixed Items] do menu [Preferences] na janela principal para exibir a caixa de diálogo <Fixed Items> (itens fixos).

OK Clique no botão para finalizar as definições, e o programa retornará à janela principal. Como as definições finalizadas são armazenadas no arquivo de configuração de **AQUALAND GRAPH Nx**, não é necessário realizá-las cada vez que iniciar o programa.

Para cancelar as modificações feitas, clique no botão **ou cancel direito x**ou no botão X no canto superior direito da caixa de diálogo, e o programa retornará à janela principal.

As adições ou mudanças dos dados são realizadas na caixa de diálogo <Add> (adicionar) ou <Modify> (modificar).

Ao clicar no botão **depois de adicionar ou modificar dados**, o programa retorna à caixa de diálogo <Fixed items> (itens fixos), e os dados adicionados ou modificados são exibidos.

#### **Definições ao criar um novo registro**

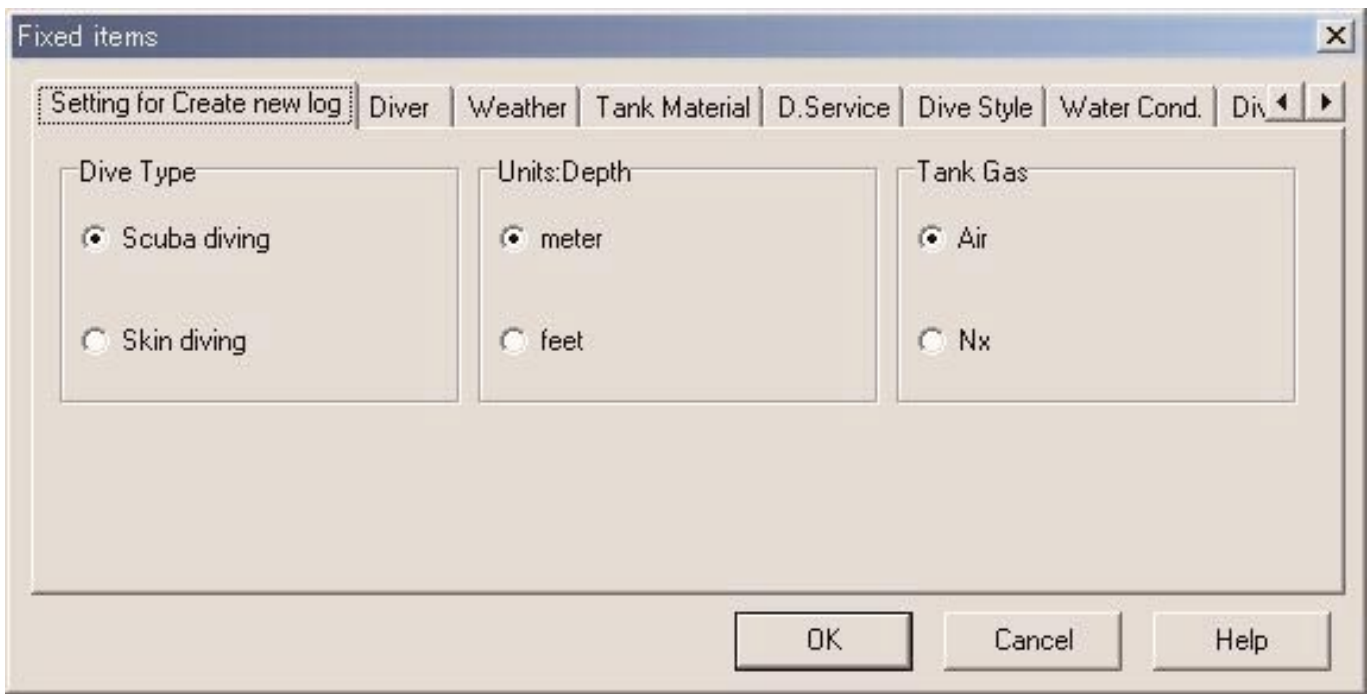

#### **3.3.1. Tipo de mergulho (Dive Type)**

Especifique o tipo de mergulho que será exibido inicialmente ao criar um registro com [Create new log].

#### **3.3.2. Unidades ao criar um novo registro (Units:Depth)**

Especifique a unidade de medida da profundidade que será usada ao criar um registro com "Create a new log".

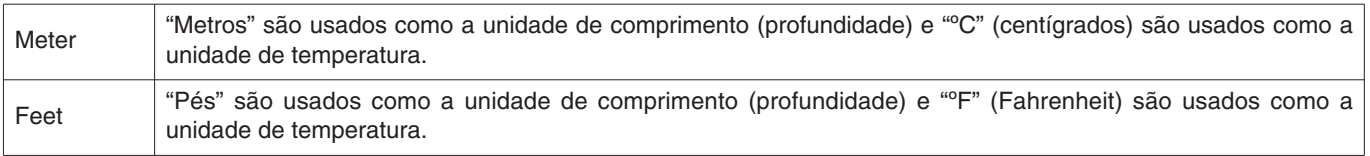

#### **3.3.3. Gás do tanque (Tank Gas)**

Especifique o tipo de gás (Ar (Air) ou Nitrox (Nx)) que será usado ao criar um registro com "Create a new log".

### **3.3.4. Mergulhador (Diver)**

Você pode introduzir um nome de mergulhador utilizando até 20 letras e/ou números. É possível introduzir um máximo de 1.000 mergulhadores.

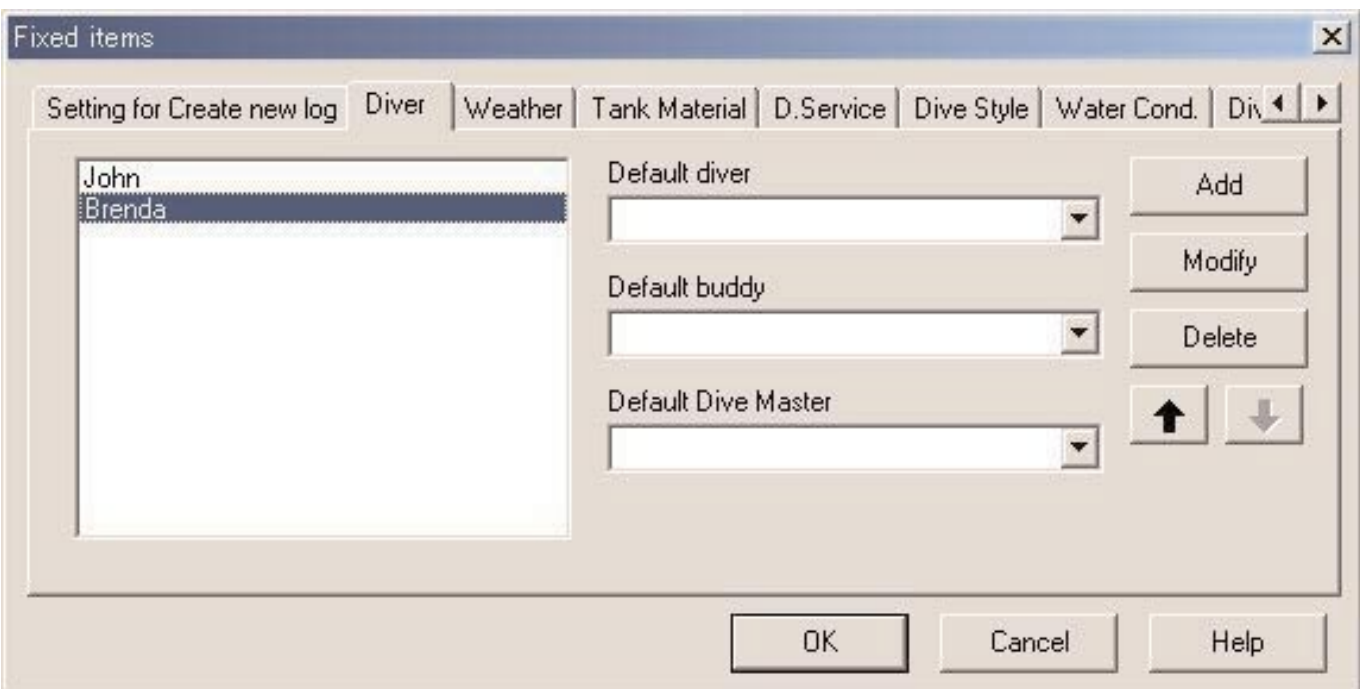

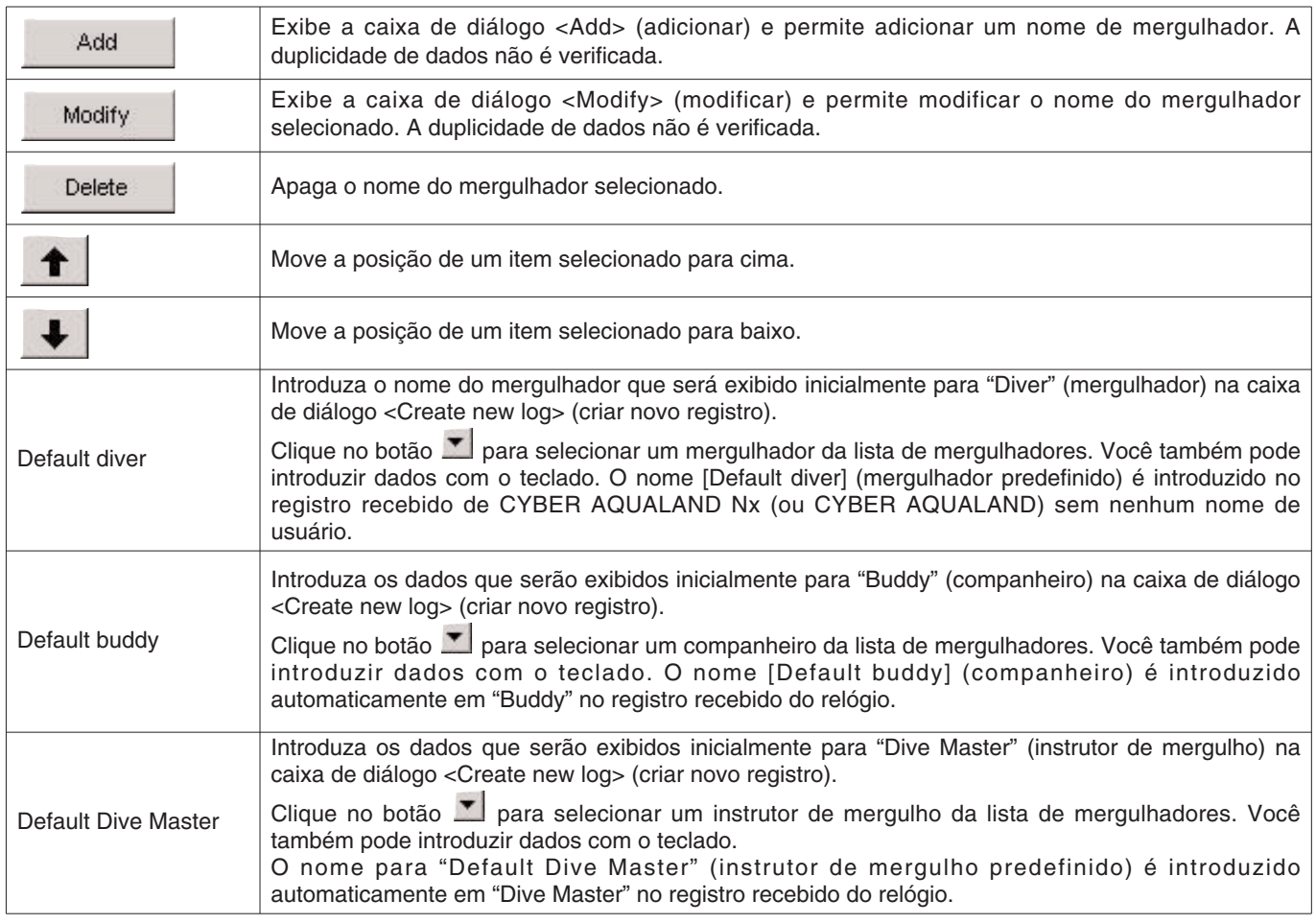

### **3.3.5. Tempo (Weather)**

Você pode introduzir o tempo utilizando até 12 letras e/ou números. É possível armazenar um máximo de 100 condições de tempo.

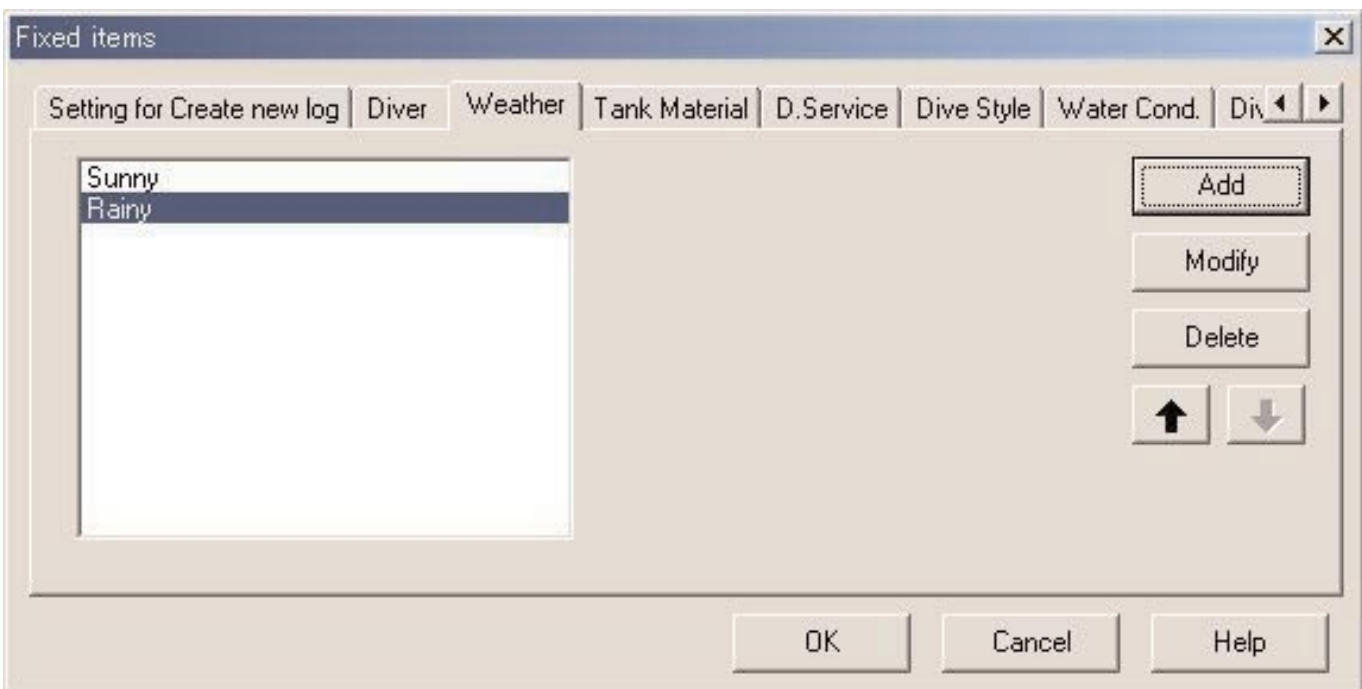

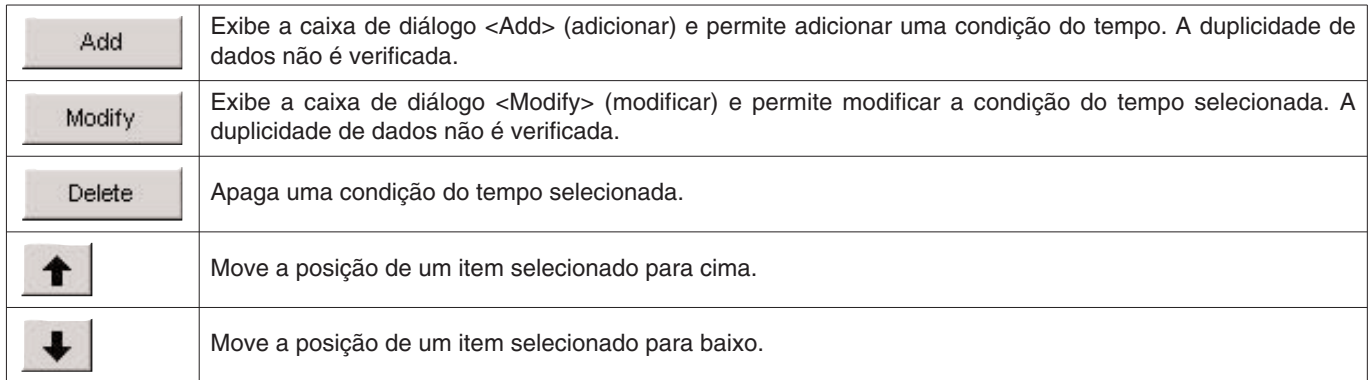

### **3.3.6. Material do tanque (Tank Material)**

Você pode introduzir o material do tanque de mergulho utilizando até 10 letras e/ou números. É possível introduzir um máximo de 100 materiais de tanque.

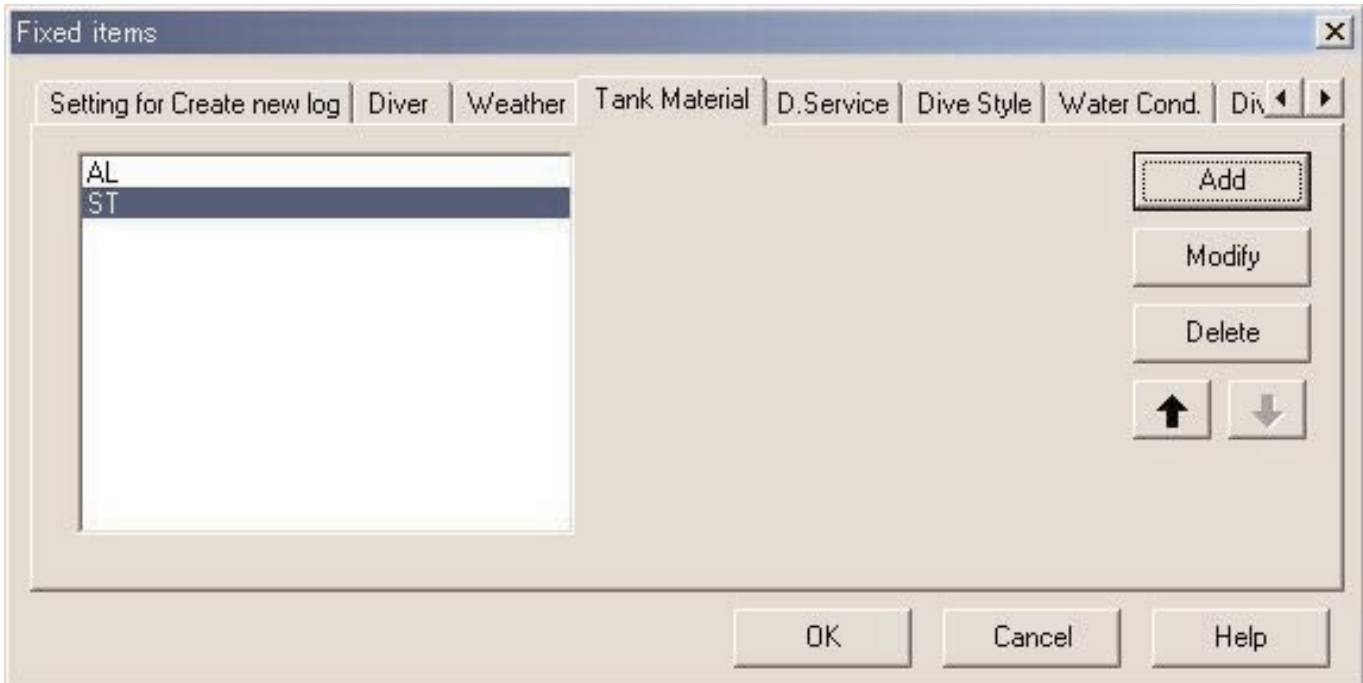

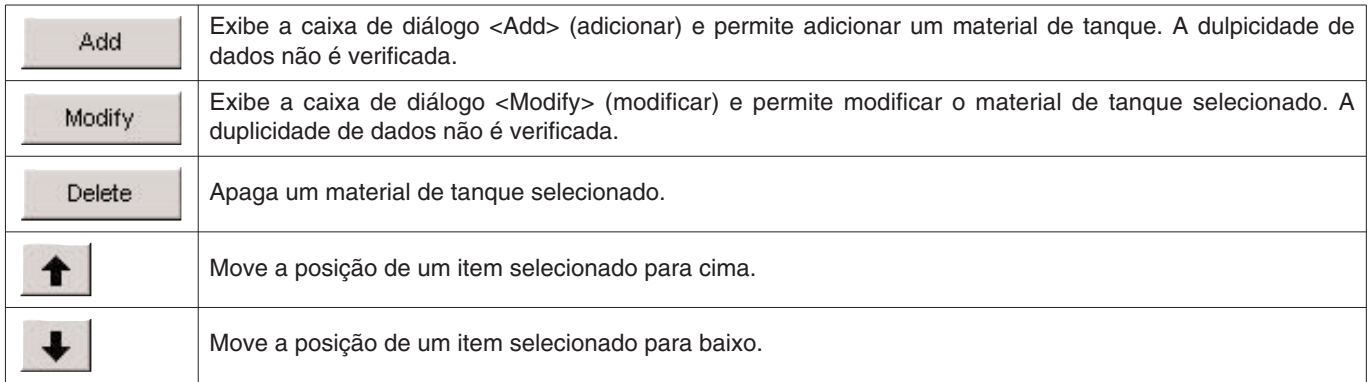

### **3.3.7. Serviço de mergulho (D.Service)**

Você pode introduzir o nome do serviço de mergulho (D.Service) que realiza com freqüência utilizando até 20 letras e/ou números. É possível introduzir um máximo de 100 serviços de mergulho.

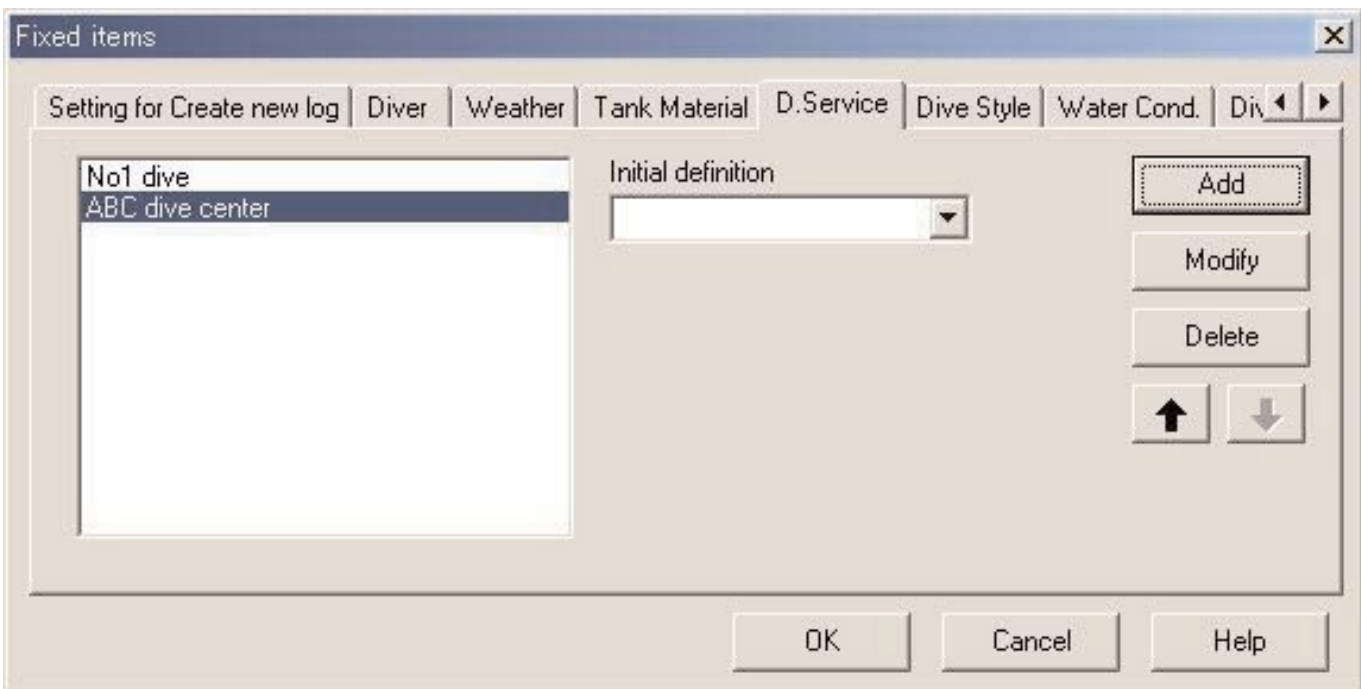

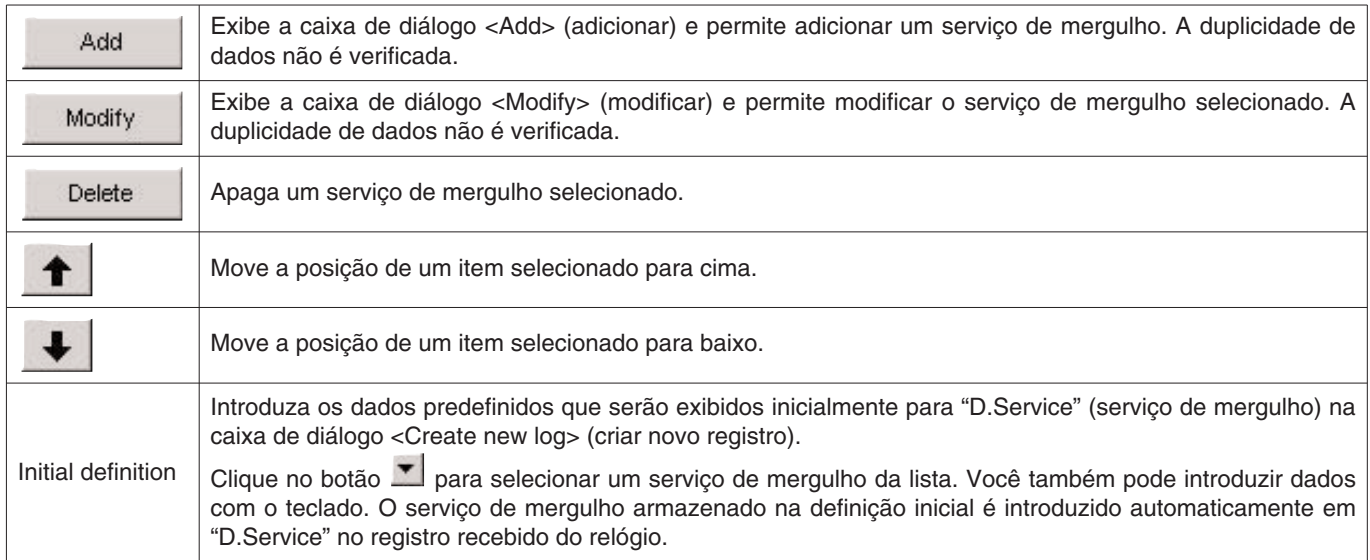

#### **3.3.8. Estilo do mergulho (Dive Style)**

O estilo do mergulho consiste em duas partes. O acesso (Access) é o caminho até a água. O corpo da água (Water Body) denota se a água é salgada ou doce.

Você pode introduzir o estilo do mergulho utilizando até 10 letras e/ou números. É possível introduzir um máximo de 100 estilos de mergulho tanto para "Access" como para "Water Body".

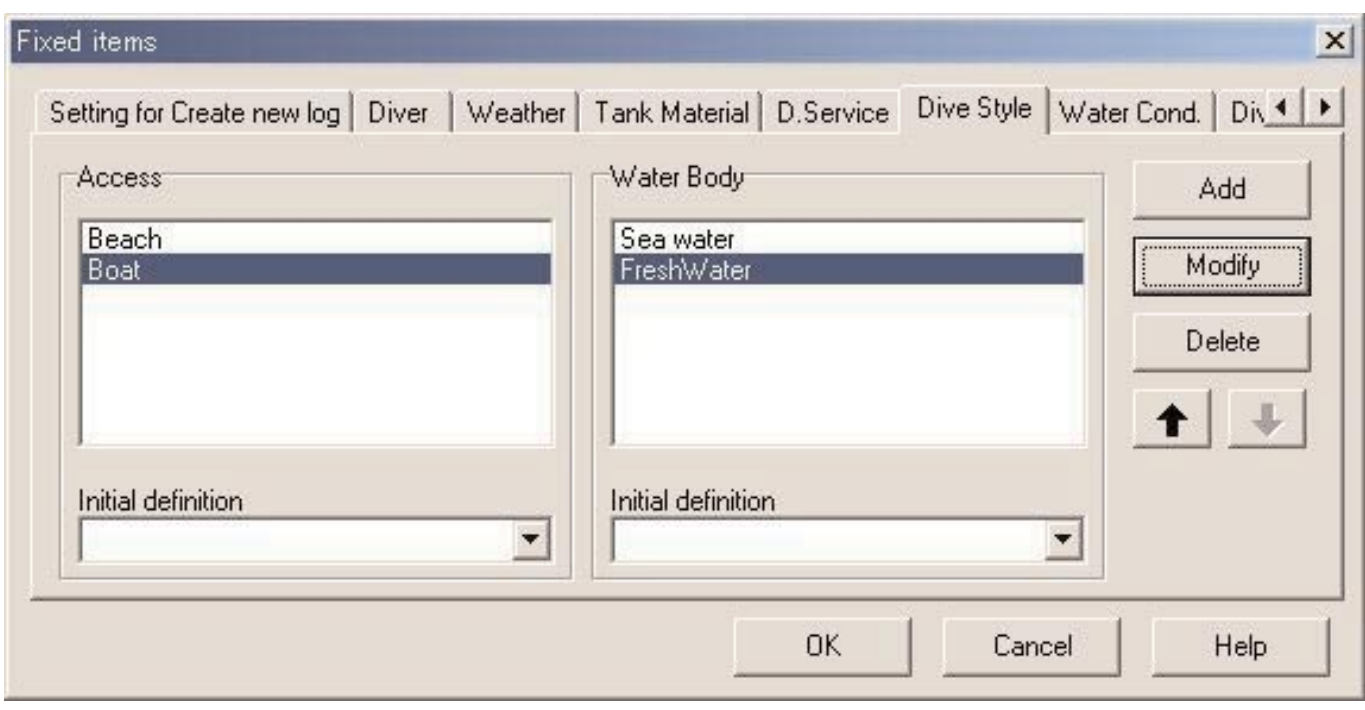

As seguintes operações são disponíveis tanto para "Access" como para "Water Body".

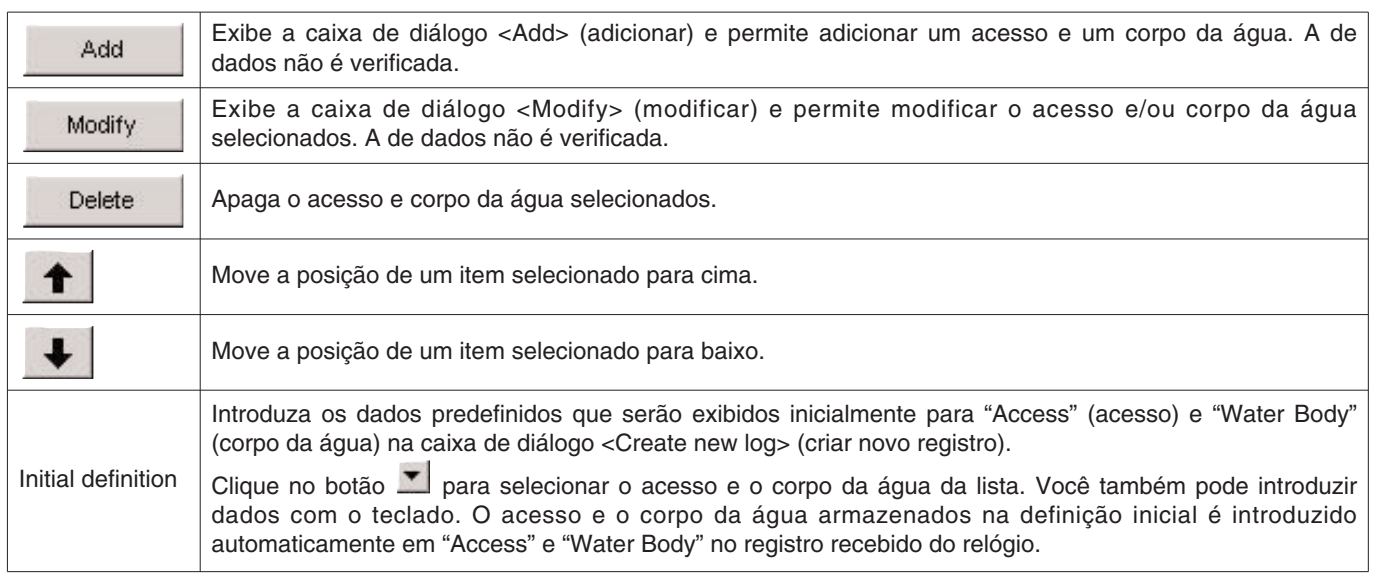

### **3.3.9. Condições da água (Water Cond.)**

Você pode introduzir as condições da água do mar ou do oceano utilizando até 10 letras e/ou números. É possível armazenar um máximo de 100 condições da água.

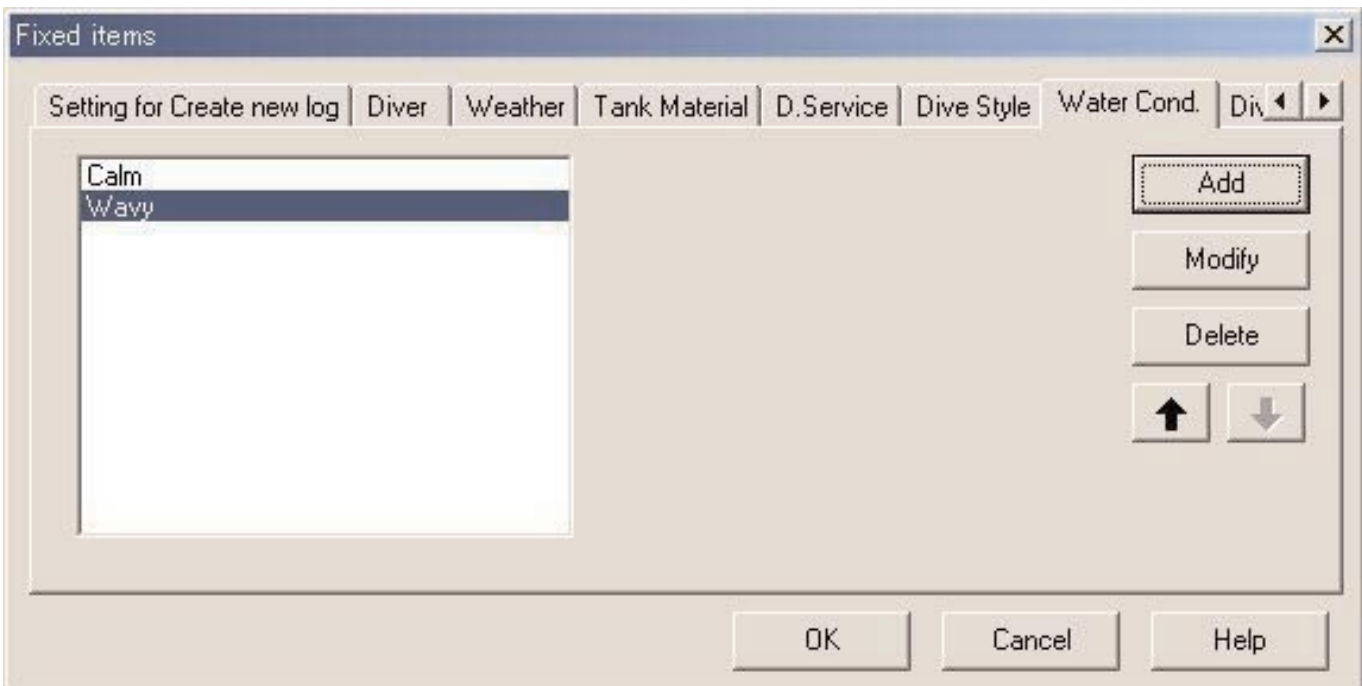

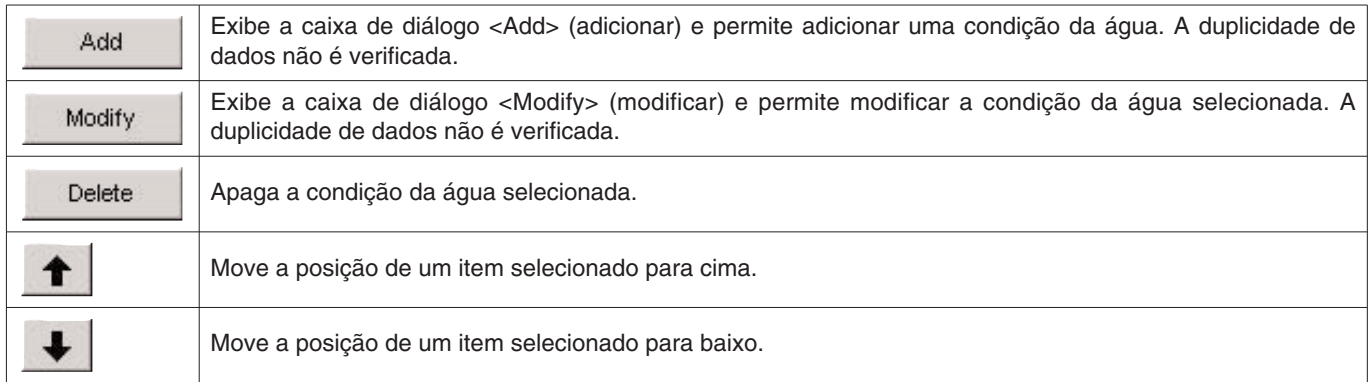

#### **3.3.10. Roupas de mergulho/internas (Diving Suit / Inner Wear)**

Você pode introduzir dados para as roupas de mergulho/interna utilizando até 20 letras e/ou números. É possível armazenar um máximo de 100 itens.

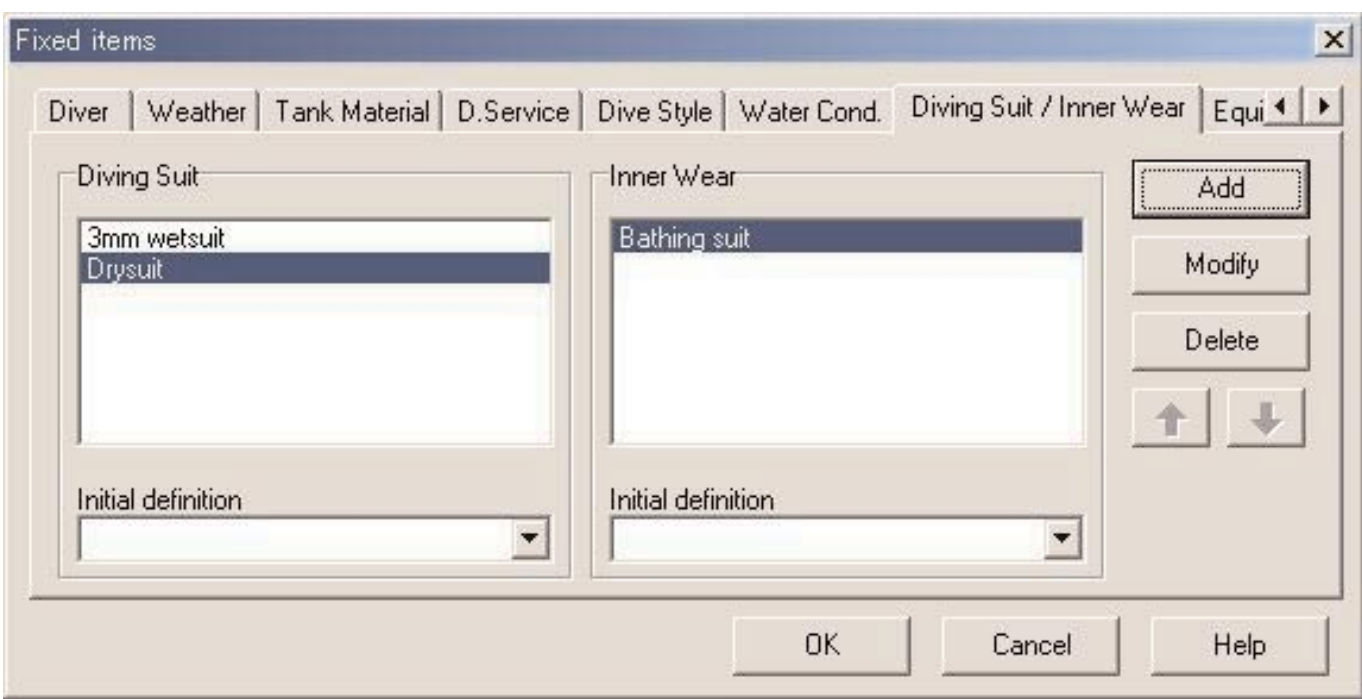

As seguintes operações são disponíveis tanto para "Diving Suit" (roupa de mergulho) como para "Inner Wear" (roupa interna).

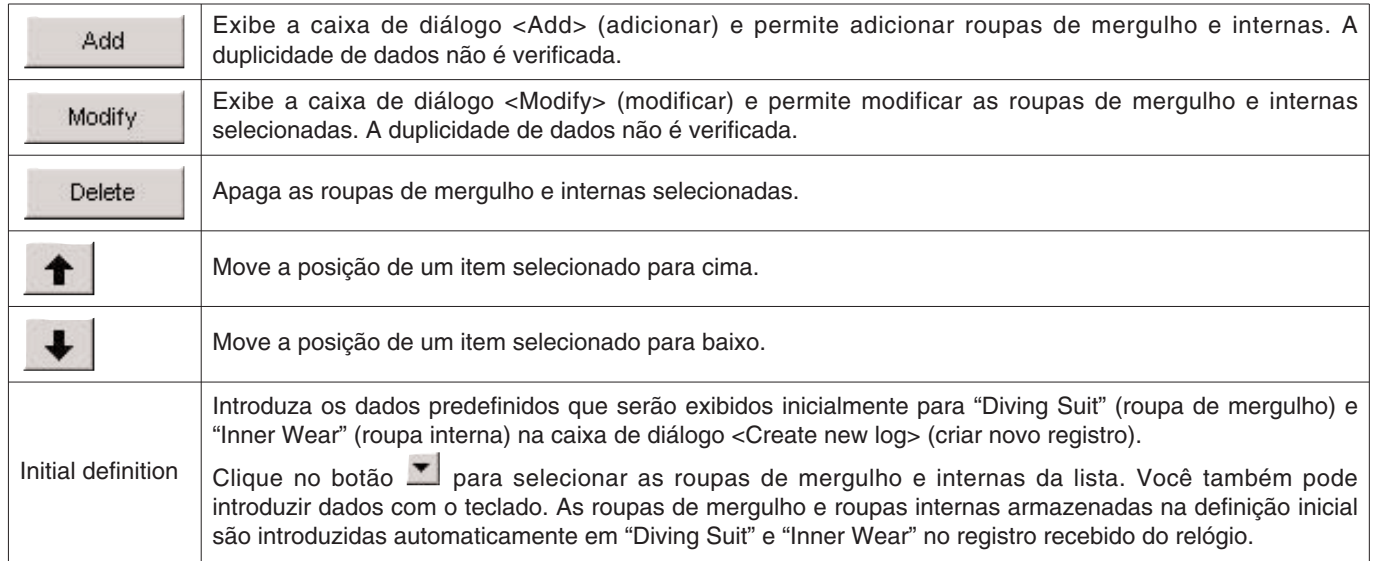

### **3.3.11. Equipamento (Equipment)**

Aqui você pode introduzir os nomes dos equipamentos que utiliza em um mergulho.

Você pode introduzir os nomes dos equipamentos utilizando até 10 letras e/ou números. É possível introduzir um máximo de 100 nomes de equipamento.

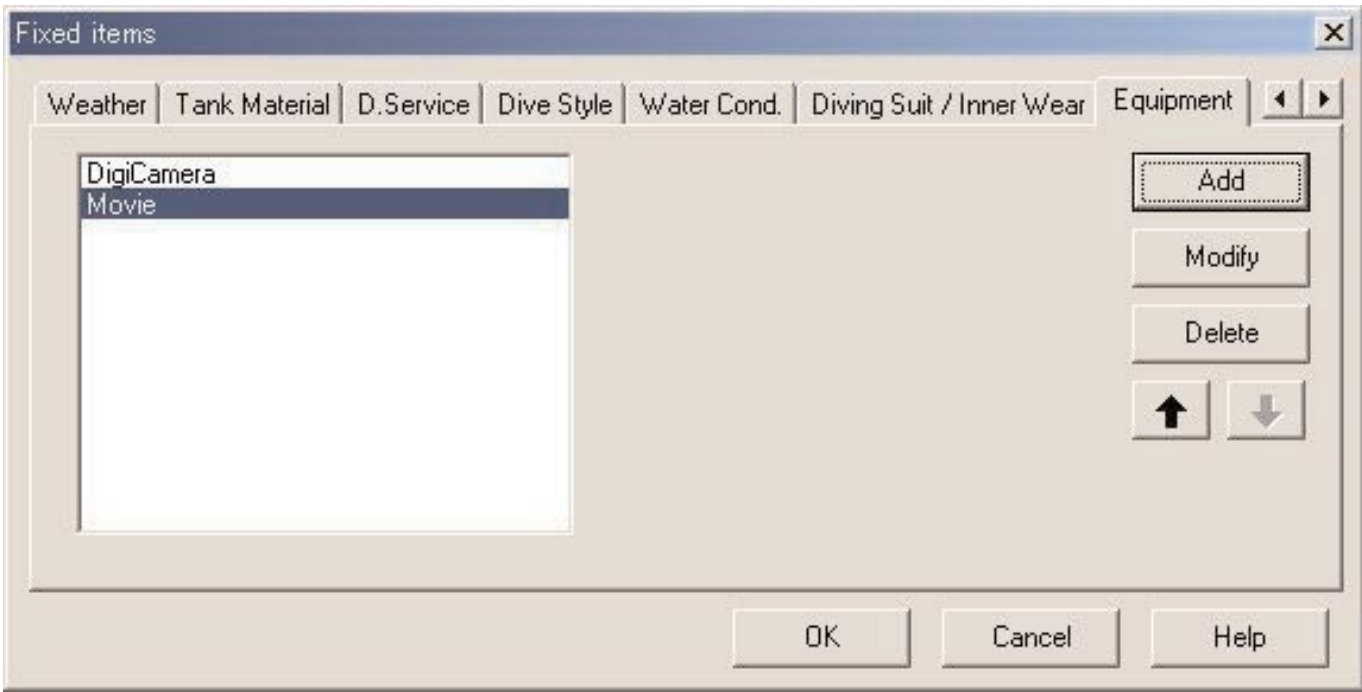

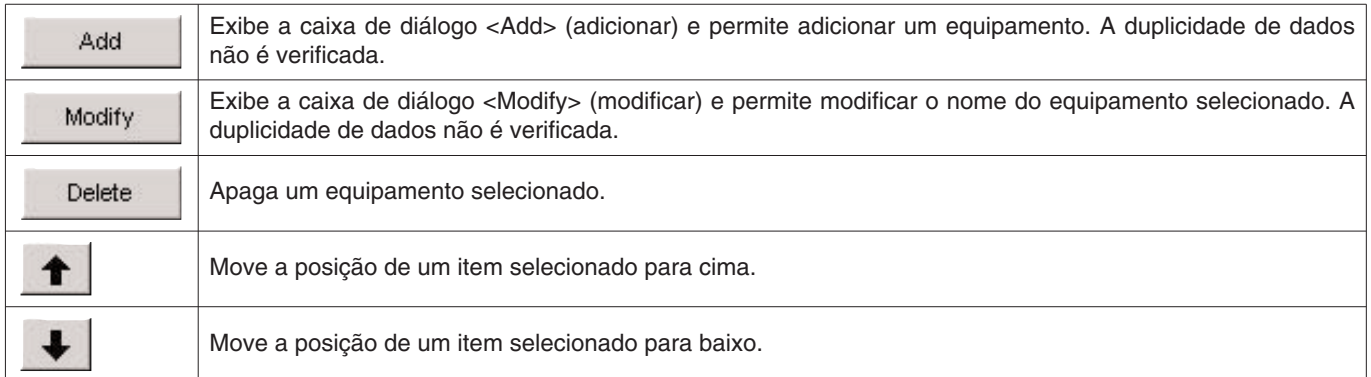

### **3.4. Locais de mergulho (Dive Locations)**

Aqui você pode introduzir os locais e pontos de mergulho que utiliza usualmente para mergulhar.

Selecione [Dive Locations] do menu [Preferences] na janela principal para exibir a caixa de diálogo <Dive Locations> (locais de mergulho).

Os pontos de mergulho podem ser introduzidos de acordo com uma classificação para cada local. Ao selecionar um local (location), na caixa de diálogo à esquerda, os pontos de mergulho (dive site) para tal local são exibidos na caixa de diálogo à direita.

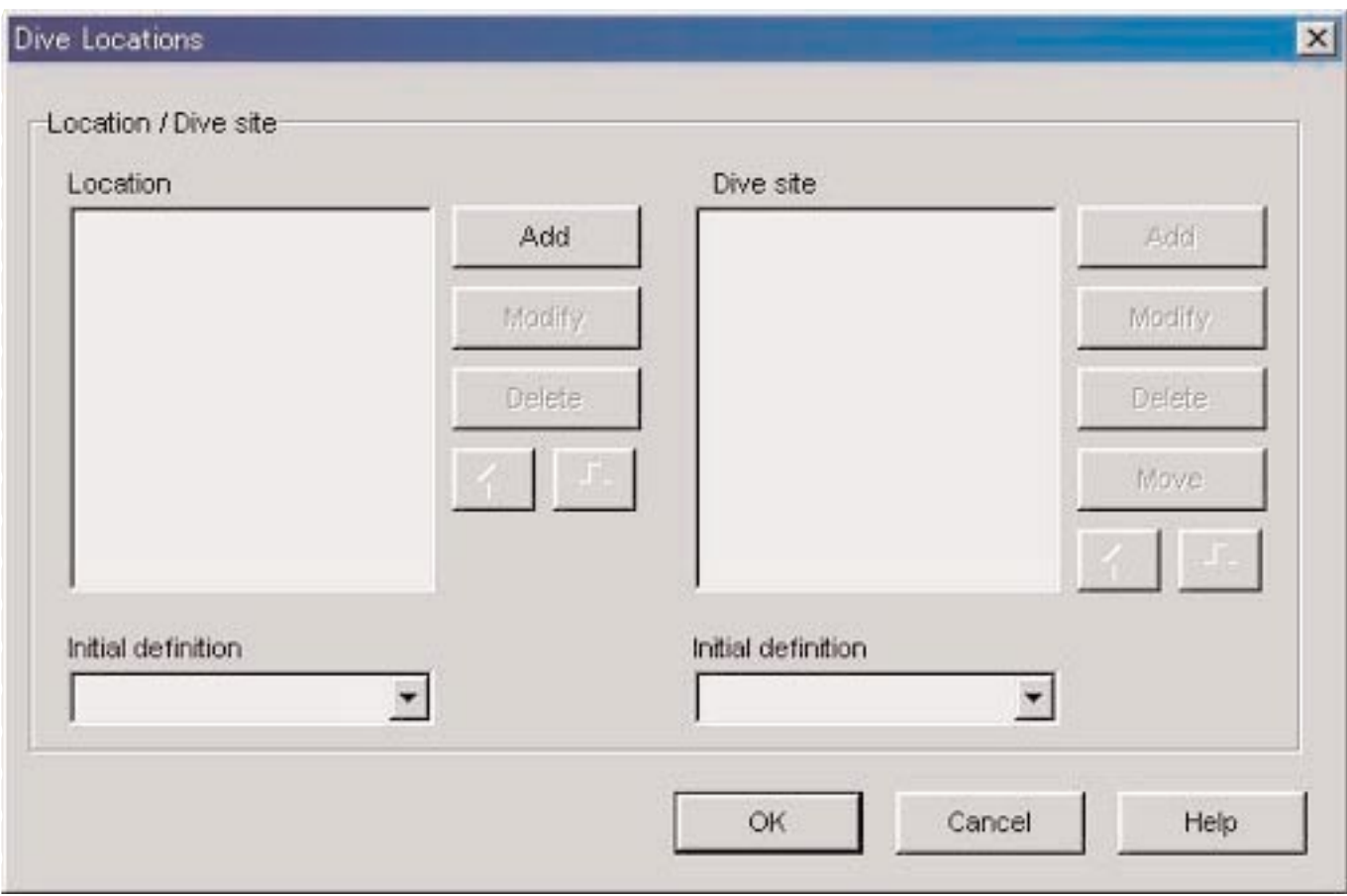

Clique no botão **para finalizar as definições**, e o programa retornará à janela principal. Como as definições finalizadas são armazenadas no arquivo de configuração de **AQUALAND GRAPH Nx**, não é necessário realizá-las cada vez que iniciar o programa.

Para cancelar as modificações feitas, clique no botão **ou cancel de ou no botão X** no canto superior direito da caixa de diálogo, e o programa retornará à janela principal.

As adições ou mudanças dos dados são realizadas na caixa de diálogo <Add> (adicionar) ou <Modify> (modificar).

Ao clicar no botão **depois de introduzir dados, o programa retorna** à caixa de diálogo <Dive Locations> (locais de mergulho), e os dados editados são exibidos na lista.

#### **3.4.1. Local (Location)**

O local é o nome do lugar onde você realiza um mergulho autônomo.

Você pode introduzir os locais utilizando até 20 letras e/ou números. É possível introduzir um máximo de 1000 locais.

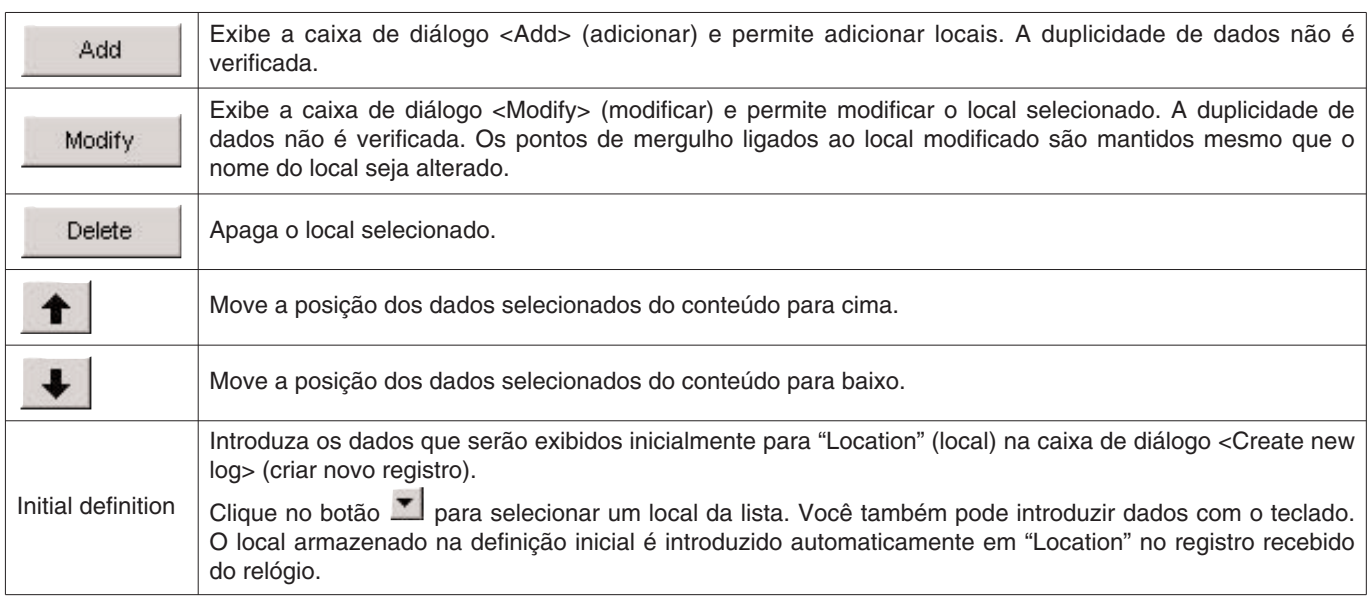

#### **3.4.2. Ponto de mergulho (Dive Site)**

O ponto de mergulho é o nome do lugar onde você realmente mergulha.

Você pode introduzir pontos de mergulho utilizando até 20 letras e/ou números. É possível introduzir um máximo de 100 pontos de mergulho.

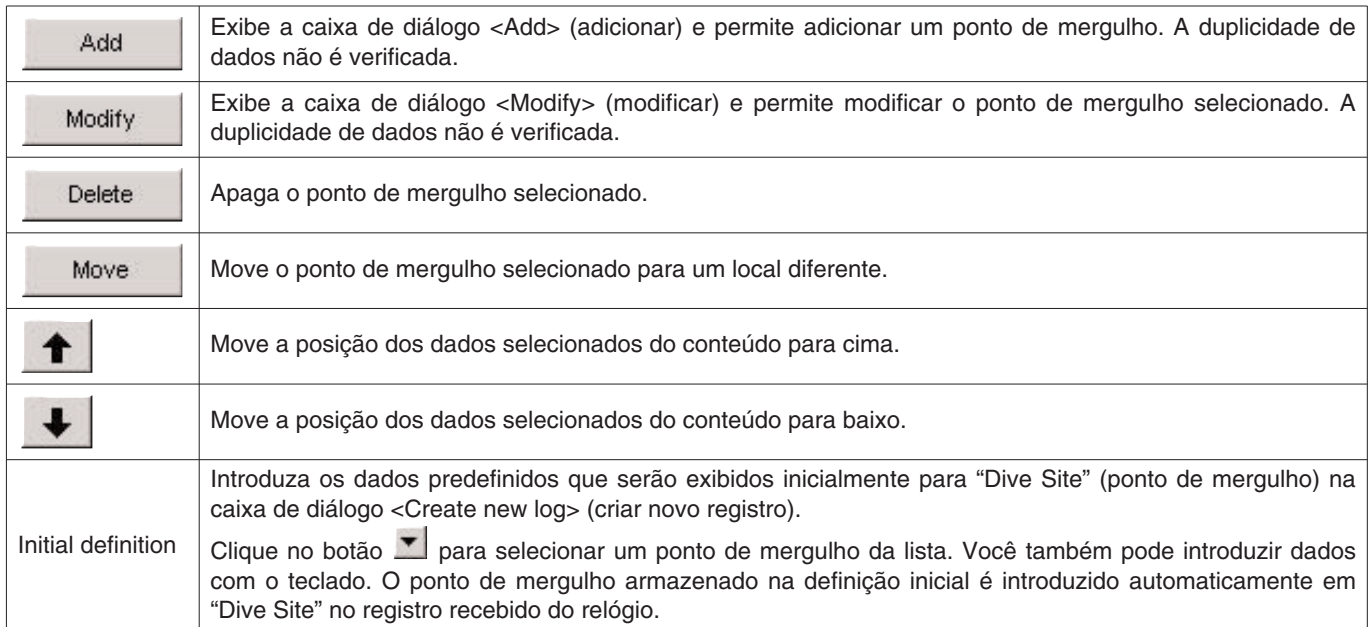

# **4. Transferência de dados**

Você pode transferir dados do relógio para um computador pessoal utilizando a comunicação por raios infravermelhos ou via USB. 公

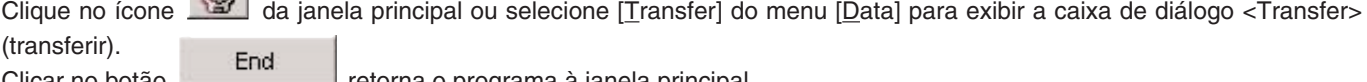

Clicar no botão retorna o programa à janela principal.

Você pode armazenar um máximo de 9.999 itens de dados em uma única pasta de armazenamento de dados. Alterar a pasta lhe permite armazenar mais dados.

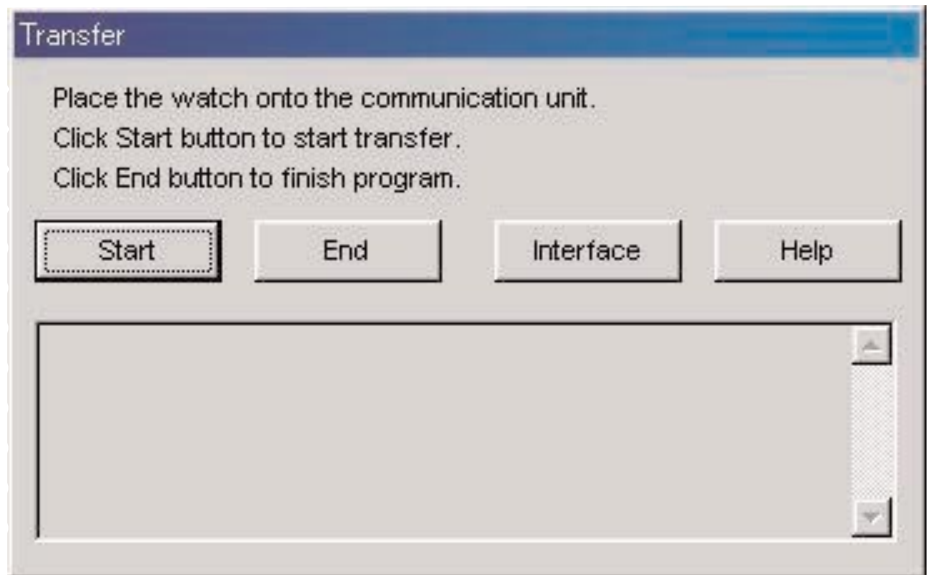

Clique no botão **Interface** para exibir a caixa de diálogo <Interface> (interface). Isso lhe permite alterar a interface usada para transferir dados do relógio.

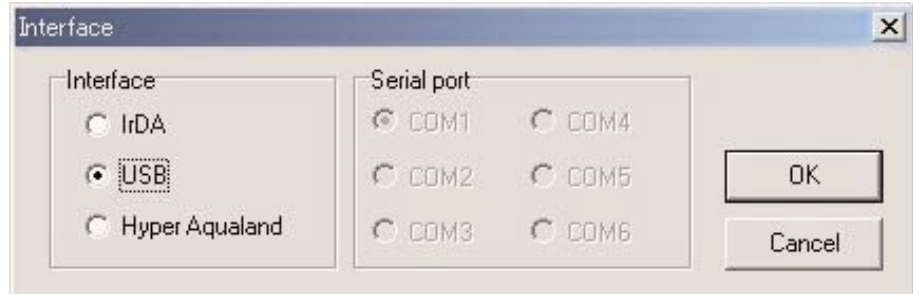

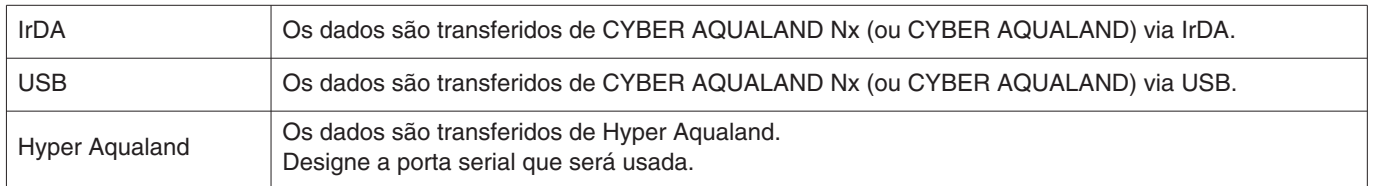

Todos os produtos CYBER AQUALAND Nx (ou CYBER AQUALAND) contêm informações para identificar seus respectivos relógios. **AQUALAND GRAPH Nx** reconhece CYBER AQUALAND Nx (ou CYBER AQUALAND) com base nessa informação de identificação.

Ao transferir dados de um novo CYBER AQUALAND Nx (ou CYBER AQUALAND) pela primeira vez, a caixa de diálogo <Add new user name> (adicionar nome de usuário novo) aparece para identificar o relógio. Se o nome do usuário tiver sido introduzido, o nome do usuário correspondente ao relógio será exibido nos itens "Diver" (mergulhador) dos dados de registro. Se você clicar no botão [Cancel] na caixa de diálogo <Add new user name> (adicionar nome de usuário novo), o nome do usuário não será armazenado para o relógio. Neste caso, o mergulhador predefinido (Default Diver) armazenado em <Fixed Items> (itens fixos) será exibido no item "Diver" (mergulhador) dos dados de registro. O mergulhador predefinido (Default Diver) também será exibido quando dados de registro forem recebidos de Hyper Aqualand.

### **4.1. IrDA**

Os dados são transferidos de CYBER AQUALAND Nx (ou CYBER AQUALAND) via IrDA.

- \* Pressione o botão [MODE] (botão inferior esquerdo) de CYBER AQUALAND Nx (ou CYBER AQUALAND) durante pelo menos 2 segundos para mudar para o modo de comunicação por raios infravermelhos.
- \* Pressione o botão superior esquerdo [SEL] para selecionar "to PC" e, em seguida, pressione o botão superior direito [SET] para deixar o relógio pronto para ser conectado a um computador pessoal.
- \* Vire o relógio para a porta de raios infravermelhos do computador pessoal, e CYBER AQUALAND Nx (ou CYBER AQUALAND) estará pronto para comunicar-se com o computador pessoal. O ícone de comunicação de raios infravermelhos na bandeja de tarefas do computador pessoal muda como mostrado abaixo.

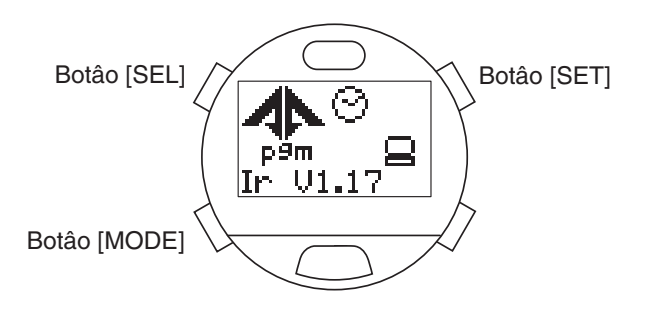

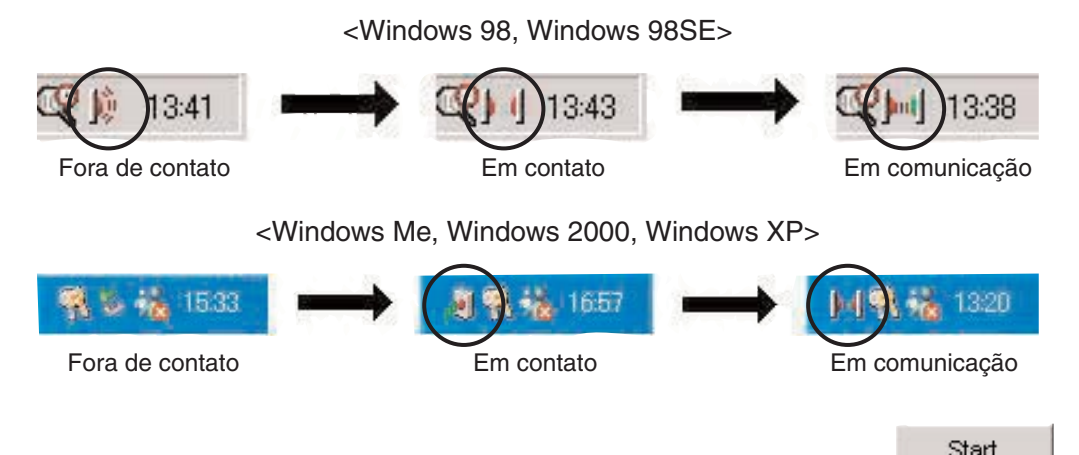

- \* Com o ícone de comunicação de raios infravermelhos [Em contato], clique no botão para iniciar a transferência de dados. No final da transferência de dados aparecerá uma caixa de diálogo.
- \* Se o ícone de comunicação de raios infravermelhos não mudar para [Em contato] mesmo que o relógio seja virado para a porta de raios infravermelhos do computador pessoal, a porta do computador pode não estar configurada corretamente. Configure a porta corretamente de acordo com o manual de instruções do computador pessoal.
- \* Mude o modo do relógio para o modo de comunicação por raios infravermelhos imediatamente antes de iniciar a transferência de dados, pois o modo de comunicação por raios infravermelhos é cancelado automaticamente 1 minuto depois de ser selecionado.

### **4.2. USB**

Os dados são transferidos de CYBER AQUALAND Nx (ou CYBER AQUALAND) via USB.

- \* Conecte a unidade de comunicação (CMUT-02) e o computador pessoal com o cabo USB fornecido e, em seguida, coloque CYBER AQUALAND Nx (ou CYBER AQUALAND) na unidade de comunicação (CMUT-02).
- \* O mostrador de CYBER AQUALAND Nx (ou CYBER AQUALAND) muda automaticamente para a exibição de comunicação USB e o relógio fica pronto para comunicar-se com o computador pessoal.
- \* Clique no botão **para iniciar a transferência de dados**. No final da transferência de dados aparecerá uma caixa de diálogo.
- \* Se o mostrador de CYBER AQUALAND Nx (ou CYBER AQUALAND) não mudar para a exibição de comunicação USB, ou se ocorrer um erro durante a comunicação, retire CYBER AQUALAND Nx (ou CYBER AQUALAND) da unidade de comunicação (CMUT-02) e, em seguida, desconecte o cabo USB. Repita procedimento de comunicação USB desde o começo.

### **4.3. Hyper Aqualand**

Os dados são transferidos do Hyper Aqualand.

#### **Conexão da unidade de comunicação**

Primeiro conecte a unidade de comunicação (CMUT-01) à porta serial do computador pessoal para transferir os dados do Hyper Aqualand. Consulte o manual de instruções de Hyper Aqualand para maiores detalhes sobre o uso de Hyper Aqualand. Como a unidade de comunicação (CMUT-01) para uso com Hyper Aqualand é diferente da unidade de comunicação (CMUT-02) para uso com CYBER AQUALAND Nx (ou CYBER AQUALAND), certifique-se de utilizar a unidade de comunicação apropriada para cada produto.

#### **Transferência**

**AQUALAND GRAPH Nx** transfere dados do Hyper Aqualand instalado na unidade de comunicação. Consulte o manual de instruções de Hyper Aqualand para maiores detalhes sobre o uso do Hyper Aqualand.

- 1. Mude Hyper Aqualand para o modo de transferência.
- 2. Opere Hyper Aqualand para chamar os dados que deseja transferir.
- 3. Conecte o pino de transferência do Hyper Aqualand ao pino central dos três pinos de conexão.
- 4. Clique no botão **para iniciar a transferência de dados**. No final da transferência de dados aparecerá uma caixa de diálogo. Se a transferência não for realizada apropriadamente, uma mensagem de erro será exibida. Neste caso, verifique a conexão entre o conector RS-232C e o computador pessoal, e a conexão entre Hyper Aqualand e a unidade de comunicação, bem como as definições da porta serial na caixa de diálogo <Interface> (interface).
- 5. Quando transferir dados diferentes, repita este procedimento desde o passo 2. Se Hyper Aqualand não estiver no modo de transferência, repita o procedimento a partir do passo 1.

# **5. Registro de CYBER AQUALAND Nx (ou CYBER AQUALAND)**

Todos os produtos CYBER AQUALAND Nx (ou CYBER AQUALAND) contêm informações para identificar seus respectivos relógios.

**AQUALAND GRAPH Nx** reconhece CYBER AQUALAND Nx (ou CYBER AQUALAND) com base nessa informação de identificação.

Ao transferir dados de um CYBER AQUALAND Nx (ou CYBER AQUALAND) pela primeira vez, a caixa de diálogo <Add new user name> (adicionar nome de usuário novo) aparece para identificar o relógio. Se o nome do usuário tiver sido introduzido, o nome do usuário correspondente ao relógio será exibido nos itens "Diver" (mergulhador) dos dados de registro.

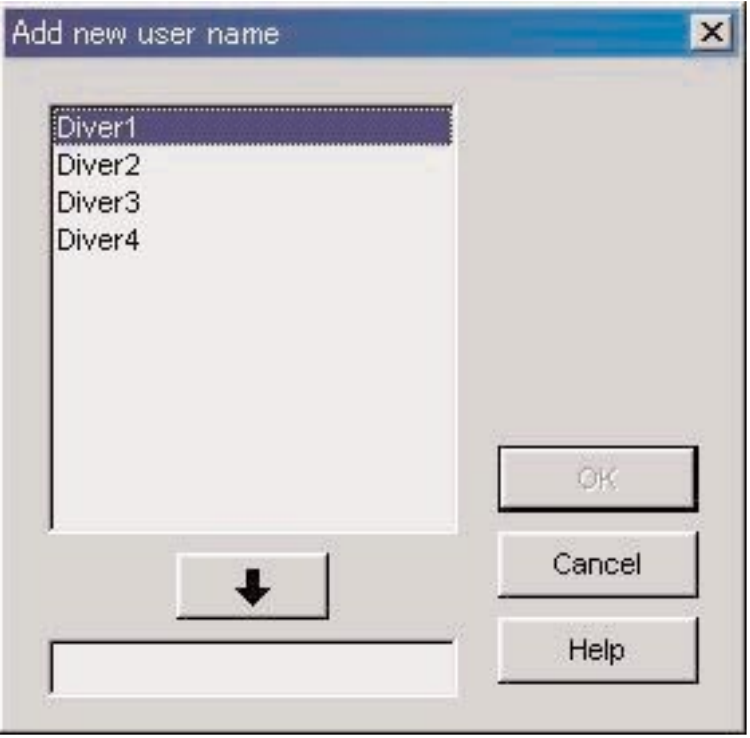

Se você clicar no botão [Cancel] na caixa de diálogo <Add new user name> (adicionar nome de usuário novo), o nome do usuário não será armazenado para o relógio. Neste caso, o mergulhador predefinido (Default Diver) armazenado em <Fixed Items> (itens fixos) será exibido no item "Diver" (mergulhador) dos dados de registro.

A caixa de diálogo <Add new user name> (adicionar nome de usuário novo) não será exibida se o número de nomes de mergulhadores armazenados em **AQUALAND GRAPH Nx** estiver em seu limite. Neste caso, a transferência de dados será feita sem o nome do usuário e o mergulhador predefinido (Default Diver) armazenado em <Fixed Items> (itens fixos) será exibido no item "Diver" (mergulhador) dos dados de registro.

### **5.1. Mudança do nome do usuário**

Você pode transferir a informação de identificação do relógio quando mudar o nome do usuário de CYBER AQUALAND Nx (ou CYBER AQUALAND).

Selecione [Change User Name] do menu [Data] na janela principal para exibir a caixa de diálogo <Change User Name> (mudar nome do usuário). Siga o procedimento descrito em <Transfer> (transferir) para receber a informação de identificação do relógio.

Após a transferência da informação de identificação, a caixa de diálogo <Change user name> (mudar nome do usuário) aparecerá. Mude o nome do usuário.

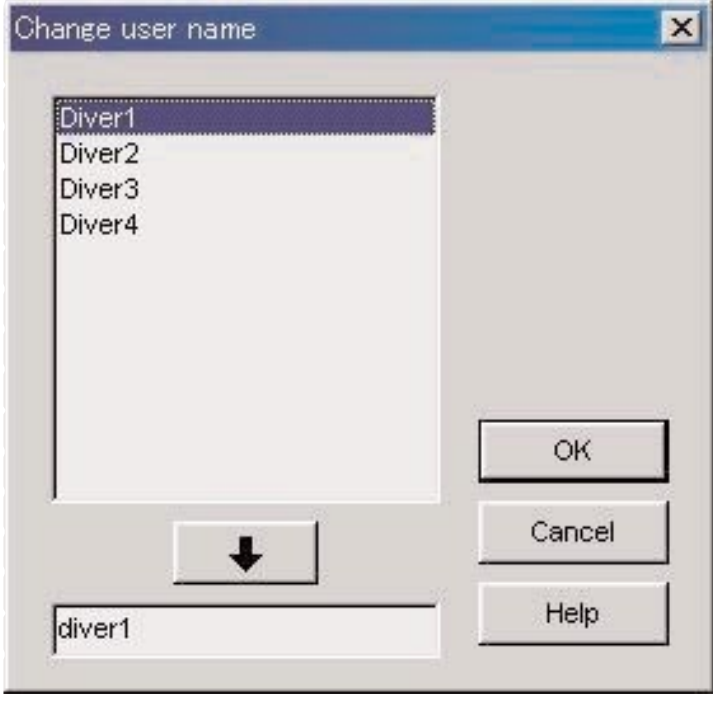

### **5.2. Apagamento do nome do usuário**

Selecione [Delete User Name] do menu [Data] na janela principal para exibir a caixa de diálogo <Delete user name> (apagar nome do usuário). Apague o nome do usuário.

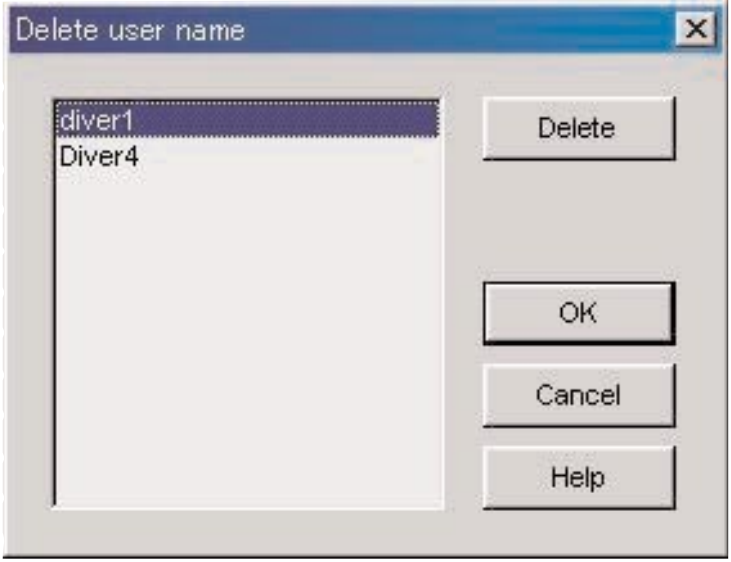

# **6. Adição de dados de registro**

### **6.1. Edição de dados de registro**

Você pode editar os dados de registro que foram transferidos do relógio ou criados em <Create new log> (criar novo registro).

No modo de exibição de registro, clique no ícone da janela principal ou selecione [Edit] do menu [Files] para exibir a caixa de diálogo <Edit> (editar) para o registro selecionado atualmente.

Não é possível editar os itens que foram transferidos do relógio.

Nota: O item [Dive No.] (número de mergulho) pode ser editado.

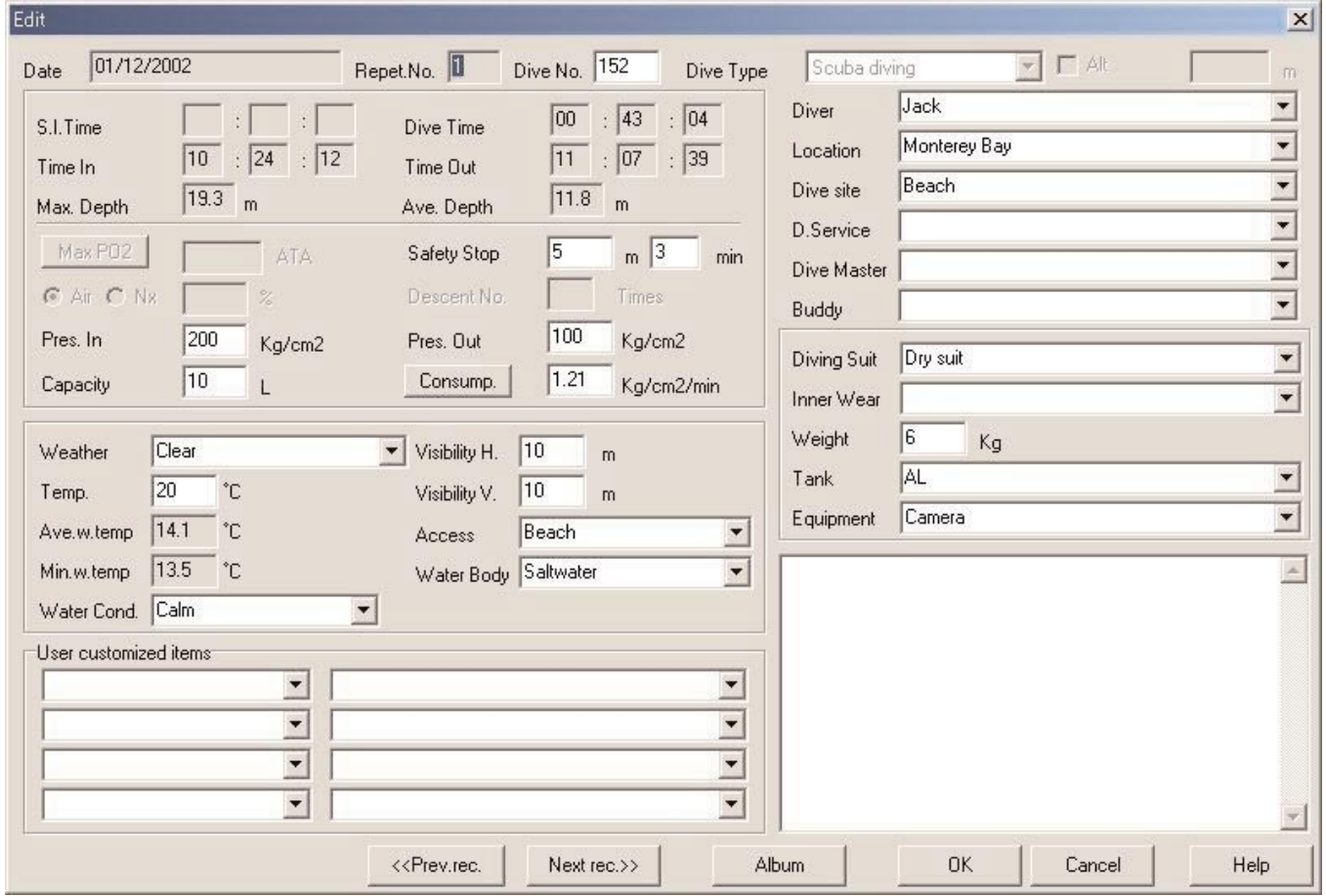

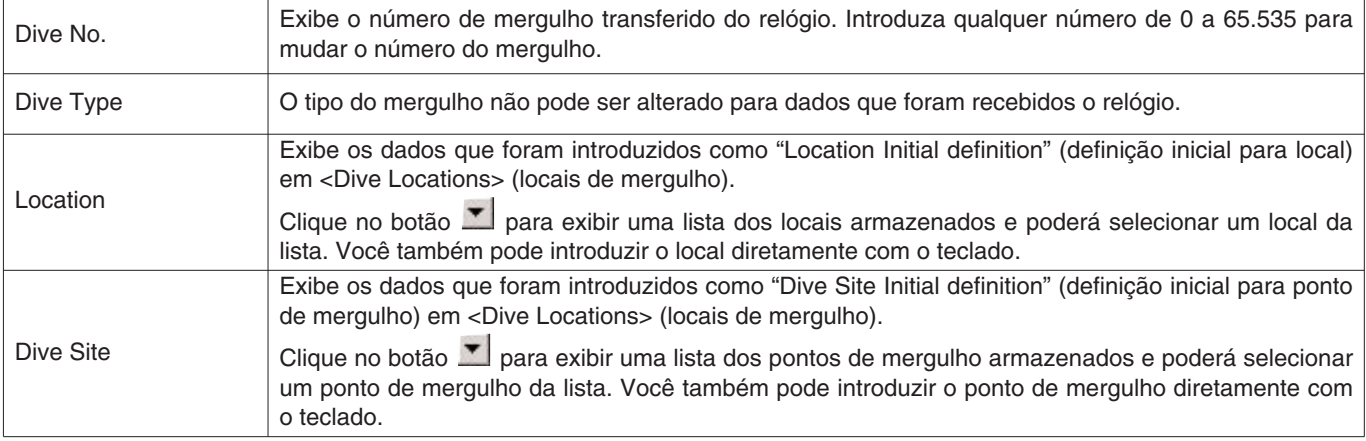

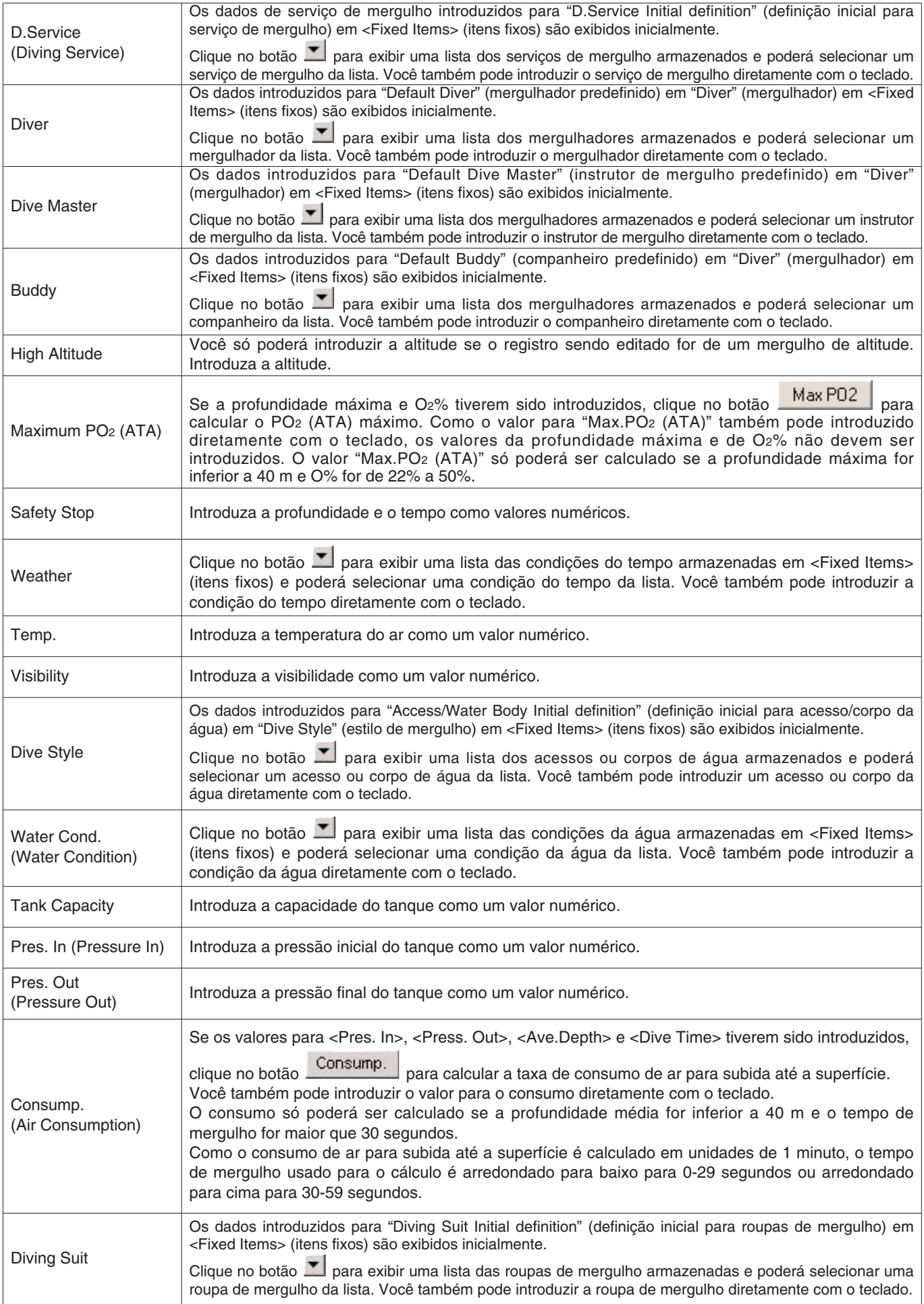

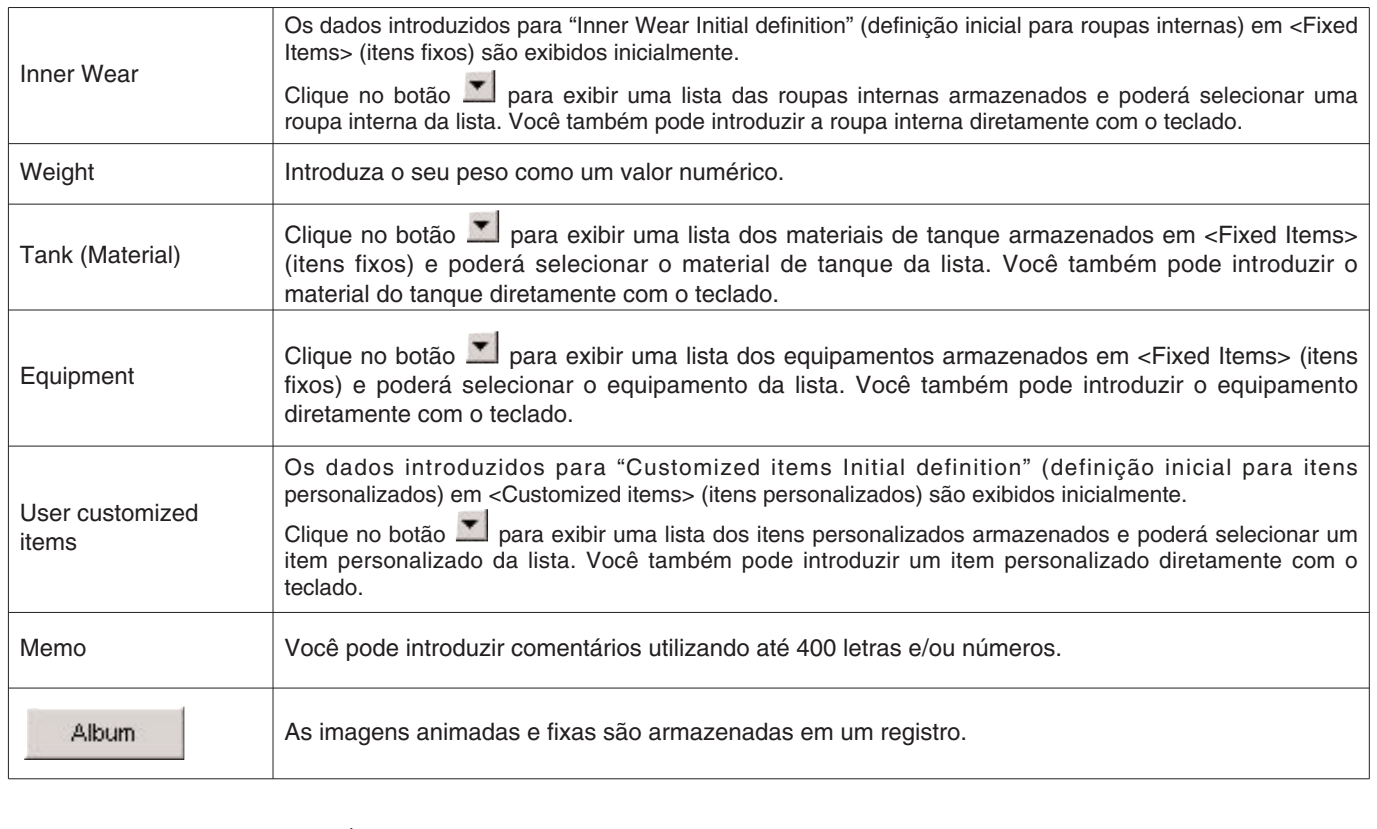

Clique no botão **para finalizar as definições**, e o programa retornará à janela principal.

Além disso, depois de finalizar os dados revisados, você pode mover os dados editados clicando no botão

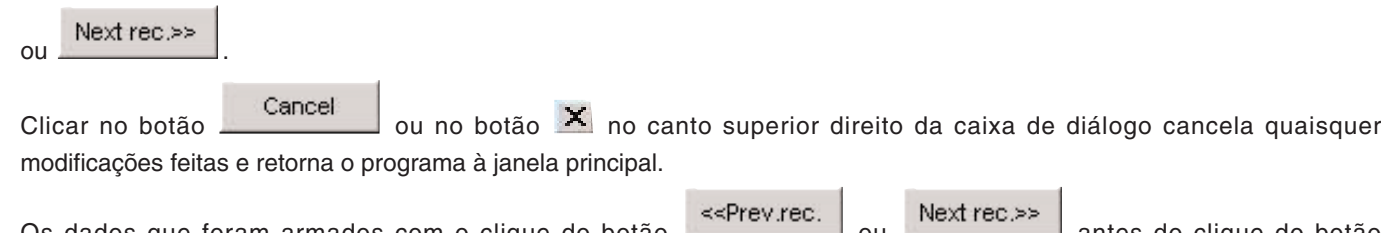

Os dados que foram armados com o clique do botão ou como o clique do botão

<<Prev.rec.

Cancel

não são cancelados.

### **6.2. Criação de um novo registro**

Você pode criar um novo registro sem transferir dados do relógio. Você pode fazer isso quando quiser reter um registro mesmo que não haja dados para serem transferidos, como para um mergulho sem utilizar o relógio. Como não há dados para serem transferidos do relógio, os gráficos dos registros criados com esta função não podem ser exibidos.

Clique no botão de janela principal ou selecione [Create new log] do menu [Files] para exibir uma caixa de diálogo <Create New Log> (criar novo registro) vazia.

Para cancelar as modificações feitas, clique no botão **ou cancelidade canto superior direito da** caixa de diálogo, e o programa retornará à janela principal.

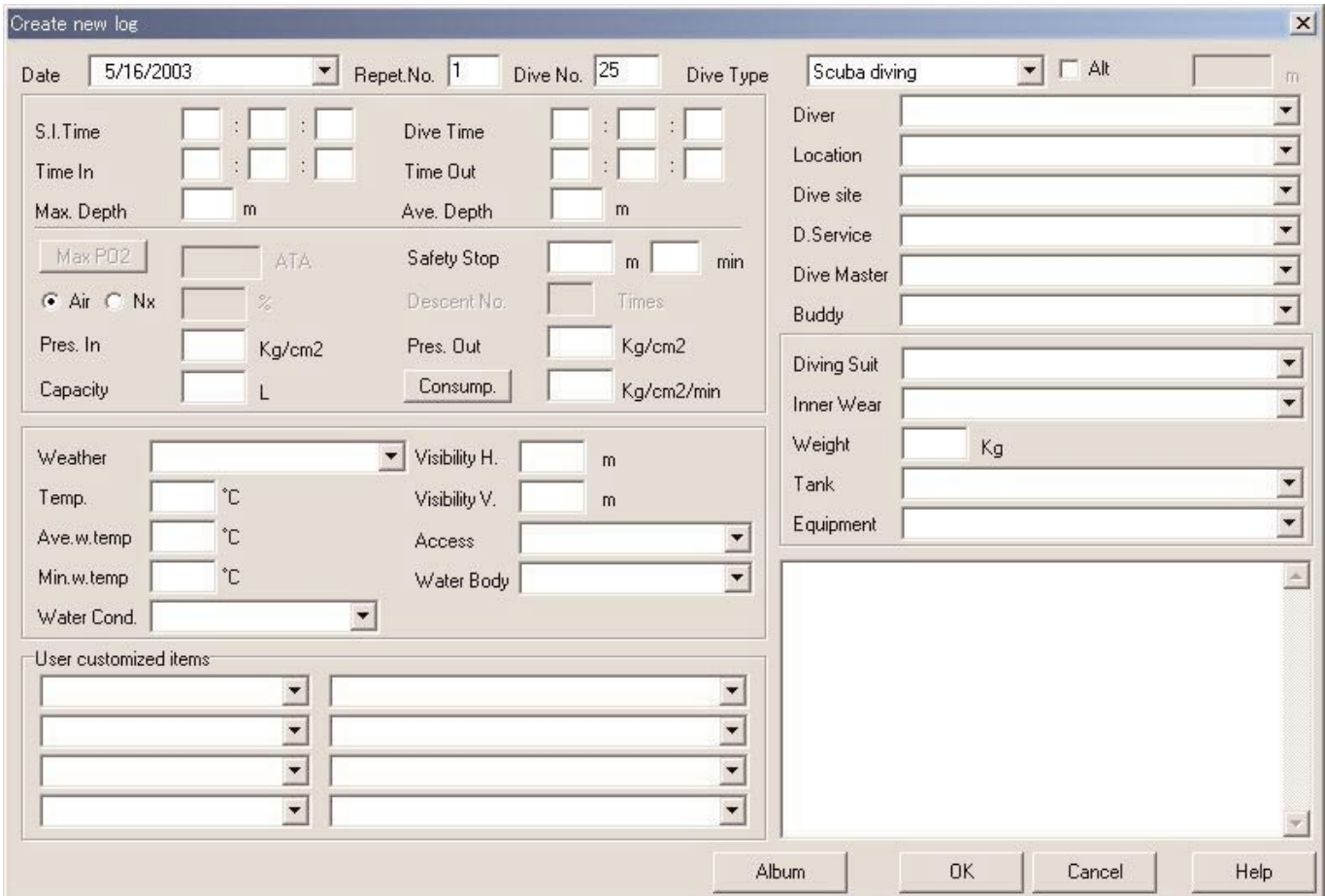

Como "Date" (data) e "Repet. No." (número de repetições) são itens necessários, os dados não poderão ser armazenados a menos que esses itens tenham sido introduzidos. O item "Dive No." (número do mergulho) também é necessário no caso de mergulho autônomo.

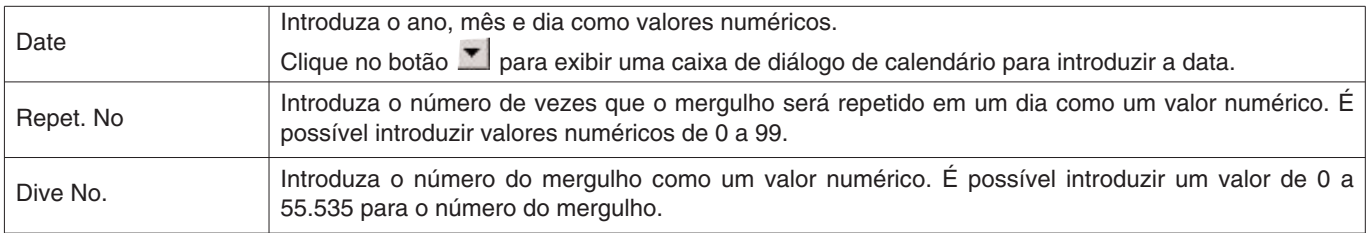

Embora os dados possam ser introduzidos da mesma maneira que na edição de dados de registro, os seguintes dados também podem ser introduzidos aqui.

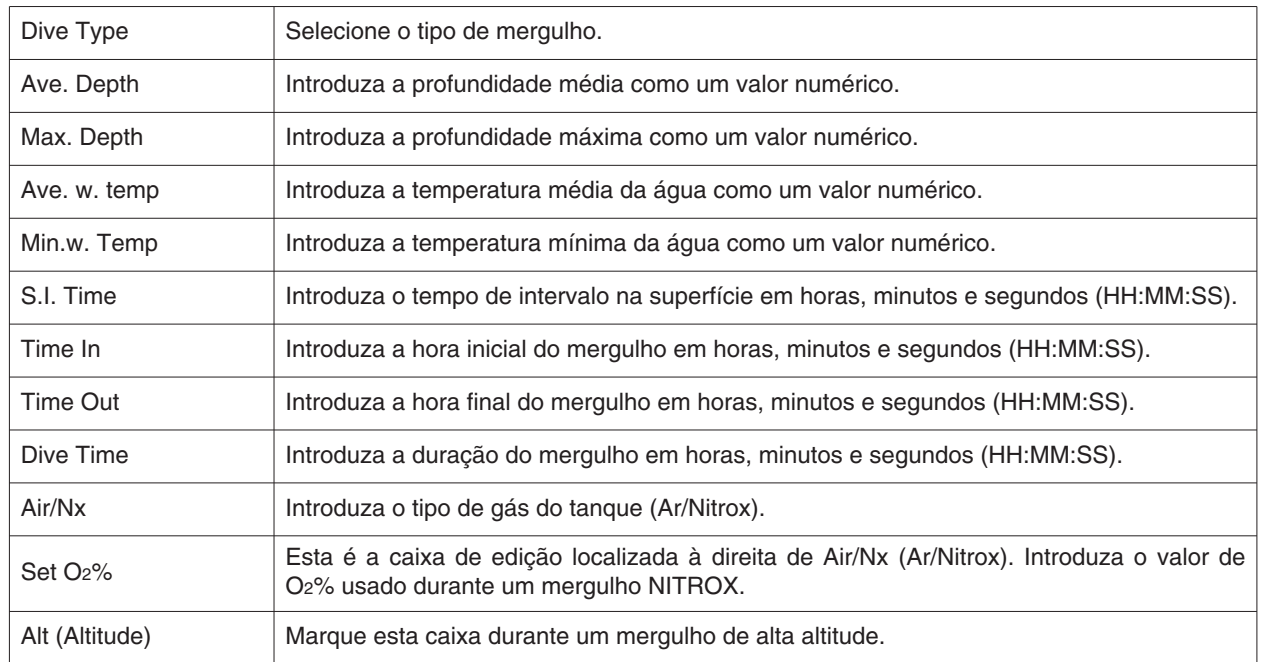

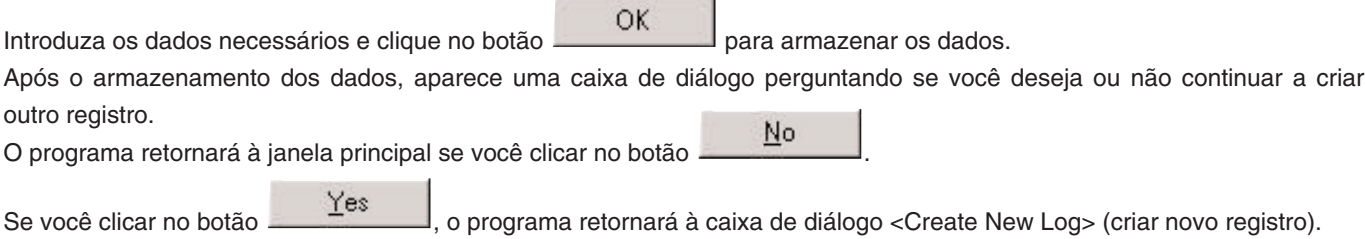

 $\overline{a}$ 

### **6.3. Apagamento de registros**

Mude para a janela principal para o modo de exibição de lista de mergulhos, e selecione os dados de registro que deseja apagar da lista de mergulhos. Selecione [Delete] do menu [Files] para apagar os dados do registro selecionado.

### **6.4. Edição de álbum**

Você pode armazenar tanto imagens fixas como animadas no programa.

Clique no botão **para finalizar as definições**, e o programa retornará à janela principal. As imagens armazenadas são exibidas na área de exibição de álbum da janela principal como imagens reduzidas.

Para cancelar o armazenamento das imagens, clique no botão **cancel dividenda** ou no botão X no canto superior direito da caixa de diálogo, e o programa retornará à janela principal.

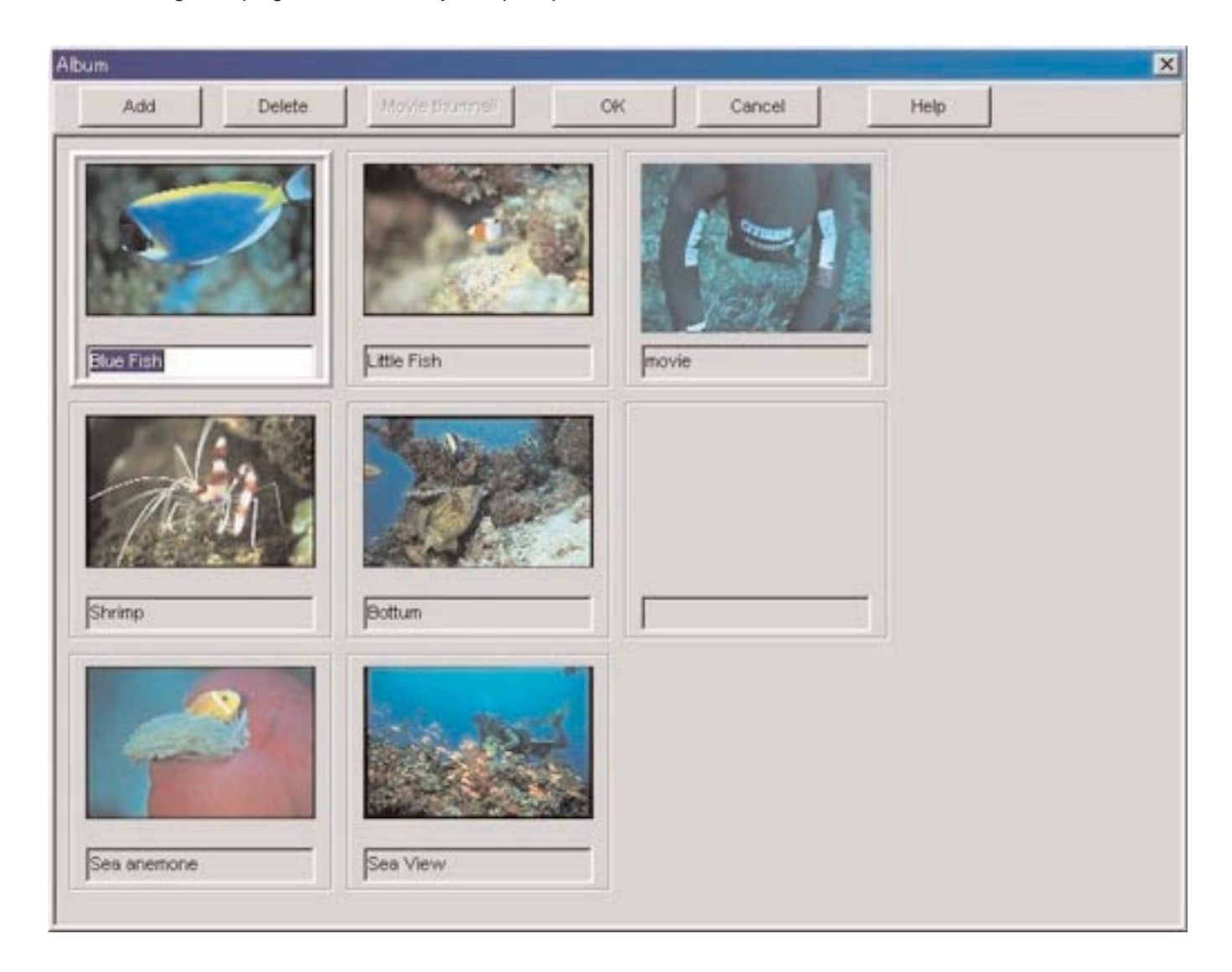

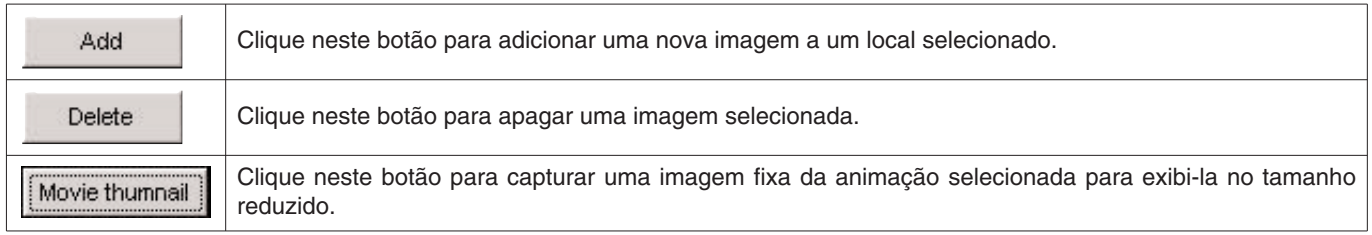

#### **6.4.1. Adição de imagem**

Selecione um lugar na janela de edição de álbum onde deseja posicionar uma nova imagem. A imagem será posicionada no lugar selecionado.

Clique no botão **para exibir uma caixa de diálogo para a seleção de um arquivo.** Selecione o arquivo de imagem que deseja adicionar ao álbum.

Você pode armazenar arquivos de imagem fixa com as extensões JPG/JPEG/BMP.

Você pode adicionar arquivos MPEG/AVI que podem ser reproduzidos no seu computador pessoal como animações.

Ao adicionar um arquivo de animação, uma caixa de diálogo para a captura de uma imagem fixa é exibida (para maiores detalhes, consulte a seção "6.4.3. Mudança das imagens reduzidas).

#### **6.4.2. Apagamento de imagem**

Clique na imagem que deseja apagar para selecioná-la.

Logo, clique no botão **para apagar a imagem selecionada.** 

#### **6.4.3. Mudança de imagens reduzidas**

Para o arquivo de animação, é possível capturar uma imagem fixa como uma imagem reduzida. Você pode selecionar uma imagem parar capturar na animação.

Clique no botão **para designar a imagem exibida como uma imagem reduzida.** Clique no botão **cancel para deixar as imagens reduzidas inalteradas.** 

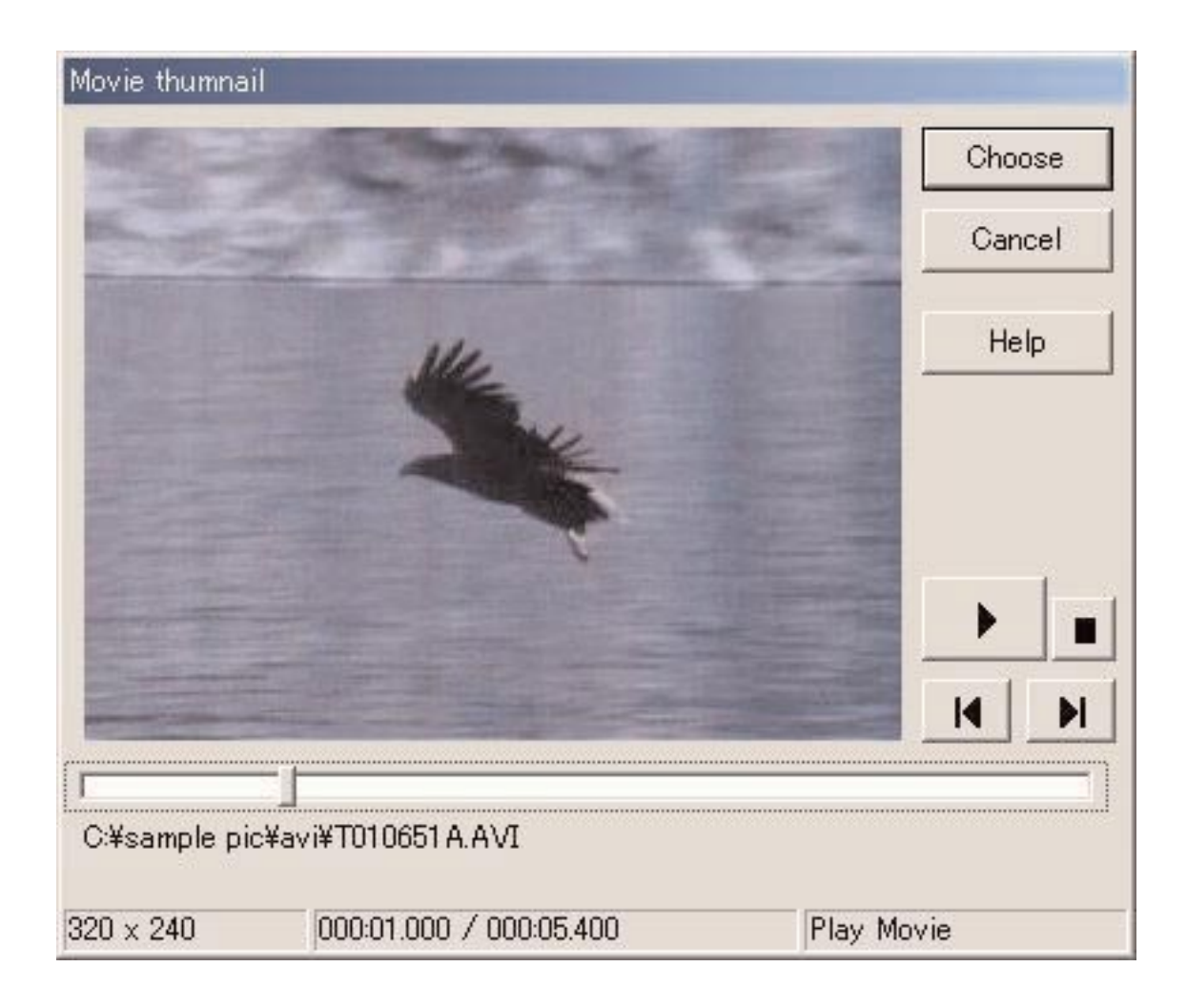

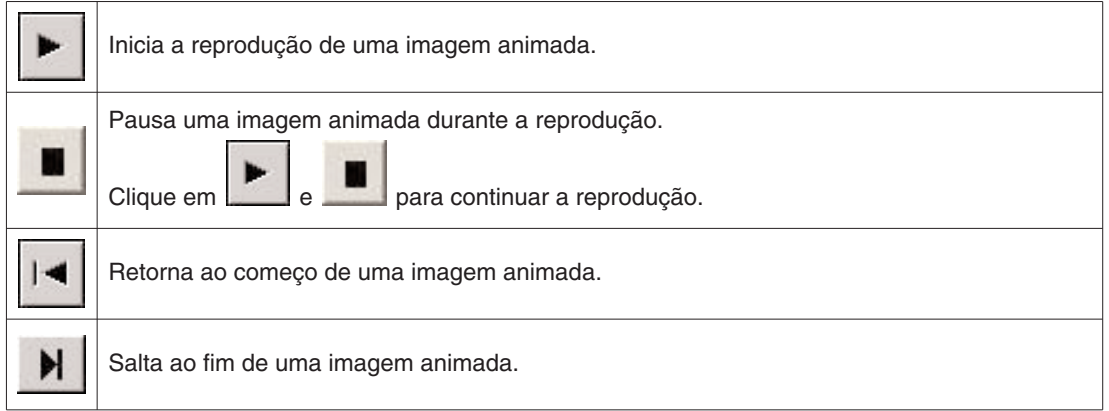

#### **6.4.4. Importação de registro**

Você pode importar dados de registros. Selecione [Import] do menu [Data] na janela principal para exibir a caixa de diálogo <Select Folder> (selecionar pasta). Você pode importar dados exportados e dados de uma versão mais antiga de Aqualand Graph.

- \* Especifique uma pasta que contenha dados exportados armazenados para importar dados de exportação de AQUALAND GRAPH Nx.
- \* Especifique uma pasta que contenha dados exportados ou dados de registro armazenados para importar dados de exportação ou dados de registro de AQUALAND GRAPH 2001.
- \* Especifique uma pasta que contenha dados exportados ou dados de registro armazenados para importar dados de exportação ou dados de registro de AQUALAND GRAPH Ver. 2.0/Ver. 2.1.
- \* Especifique uma pasta que contenha dados de registro armazenados para importar dados de registro de AQUALAND GRAPH para Windows Ver. 1.
- \* Especifique uma pasta que contenha dados de registro armazenados para importar dados de registro de AQUALAND GRAPH Versão DOS.

#### **6.4.5. Exportação de registro**

Você pode exportar dados de **AQUALAND GRAPH Nx**.

Clique no botão **ou selecione [Export Log] do menu** [Data] para exibir a caixa de diálogo <Export Log> (exportar registro).

Se você quiser exportar um resumo de viagem, selecione o resumo de viagem que deseja exportar e mude para o modo de exibição de resumo de viagem.

Clique no botão **ou selecione [Export Log] do menu** [Data] para exibir a caixa de diálogo <Export Log> (exportar registro), e selecione [Trip Summary].

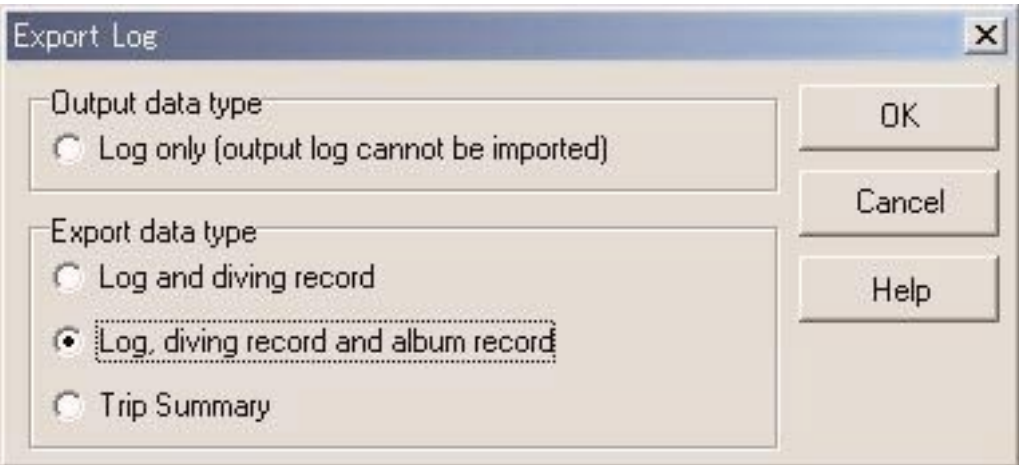

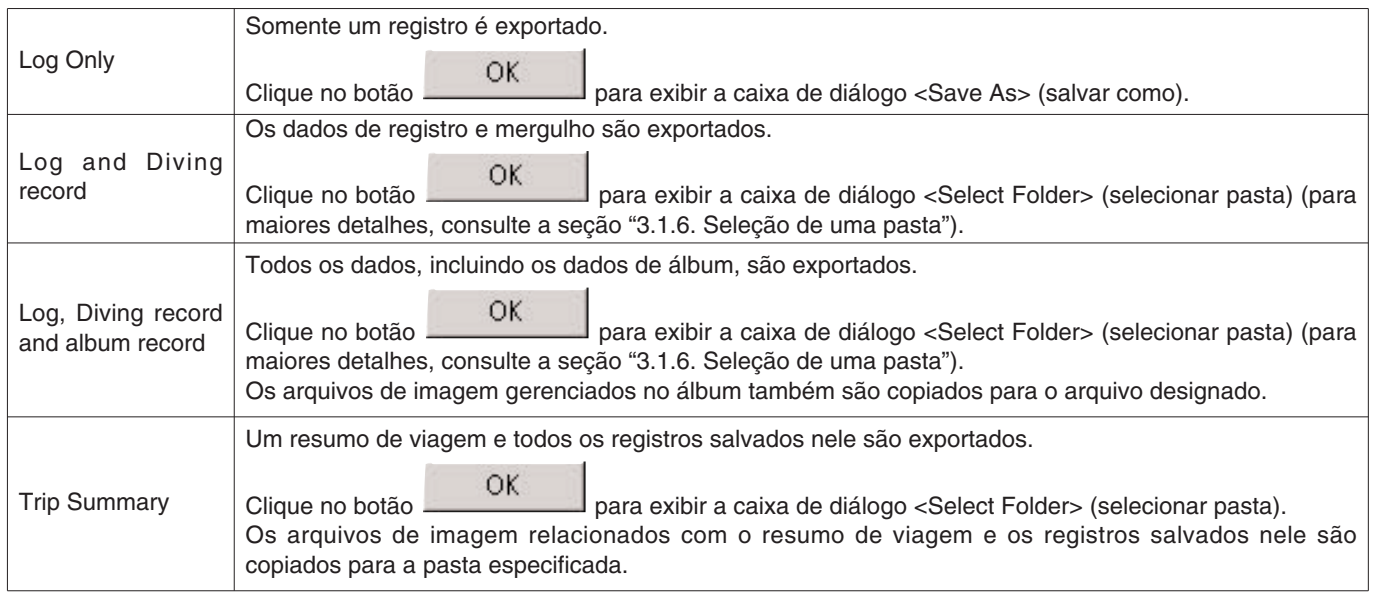

Os arquivos exportados com "Log Only" não podem ser importados com **AQUALAND GRAPH Nx**. Para importar arquivos com **AQUALAND GRAPH Nx**, exporte os arquivos com "Log and Diving record", "Log, Diving record and album Record" ou "Trip Summary".

# **7. Lista de mergulhos**

Mude a exibição para o modo de exibição de lista de mergulhos se a janela principal estiver no modo de exibição de álbum.

### **7.1. Classificação**

Ao clicar em qualquer um dos itens exibidos na lista de mergulhos, os dados são classificados usando tal item como a chave. A ordem de classificação é alternada entre ordem ascendente e ordem descendente com cada clique do mouse.

### **7.2. Seleção de item de registro**

Selecione [Select log item] do menu [Preferences] na janela principal para exibir a caixa de diálogo <Select log item> (selecionar item de registro).

Agora você pode selecionar os itens que deseja exibir na lista de mergulhos.

Os itens exibidos na lista de itens no lado direito da janela são os itens que são realmente exibidos.

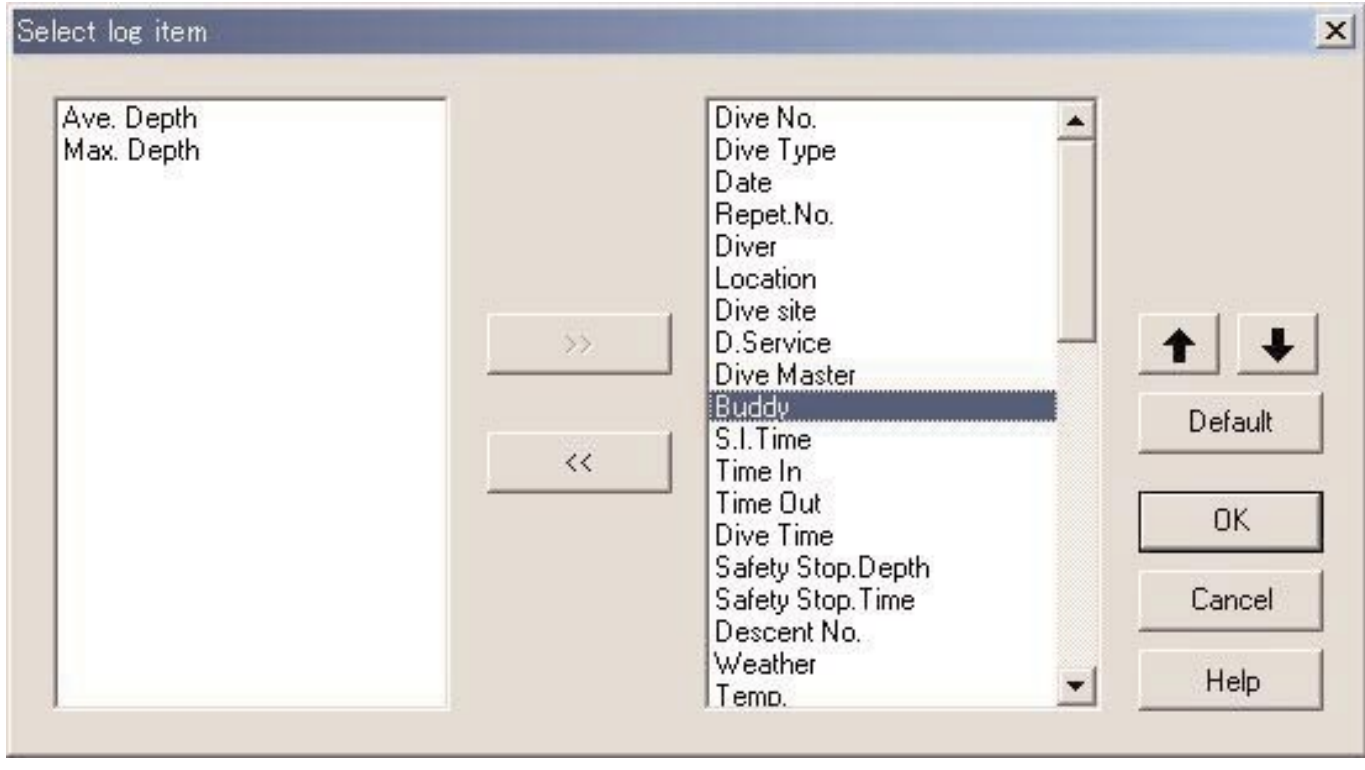

Clique no botão **para finalizar as definições**, e o programa retornará à janela principal. Como as definições finalizadas são armazenadas no arquivo de configuração de **AQUALAND GRAPH Nx**, não é necessário realizá-las cada vez que iniciar o programa.

Para cancelar as modificações feitas, clique no botão **cancel de canto x** no canto superior direito da caixa de diálogo, e o programa retornará à janela principal.

#### **Adição de itens exibidos**

Selecione um ou vários itens da lista no lado esquerdo da janela que deseja exibir e, em seguida, clique no botão

![](_page_44_Picture_2.jpeg)

. Os itens serão movidos para o lado direito da janela.

#### **Apagamento de itens exibidos**

Selecione um ou vários itens da lista no lado direito da janela que não deseja exibir e, em seguida, clique no botão

![](_page_44_Picture_6.jpeg)

. Os itens serão movidos para o lado esquerdo da janela.

#### **Mudança da posição dos itens exibidos**

Selecione um item da lista no lado direito da janela que deseja mudar de posição. Clique no botão  $\Box$  ou para mudar a posição.

### **7.3. Busca**

Você pode buscar dados para exibir somente os dados que correspondem a um critério particular.

Clique no ícone da janela principal ou selecione [Search] do menu [Display] para exibir a caixa de diálogo <Search>

(buscar). Depois de especificar as condições de busca e clicar no botão , uma lista dos dados que contêm os caracteres especificados será exibida.

Assim, todos os dados que contêm os caracteres que você deseja buscar para tal item são exibidos. Por exemplo, no caso de introduzir as letras "John" para buscar mergulhadores, todos os mergulhadores que contêm as letras "John" em seus nomes serão exibidos, tal como "Johnston", "Johnson", "Upjohn" e "John Smith".

![](_page_45_Picture_73.jpeg)

Há um botão com um caractere que indica uma condição de busca detalhada no lado direito dos itens como "Set O2%", "Dive Time", "Max. Depth", "Ave. Depth", "Temp.", "Min.w.temp.", "Visibility H" e "Visibility V". Cada vez que você clica no botão, a condição muda de "and above" (e acima), "and below" (e abaixo) e "only" (somente). Selecione a condição detalhada entre as 3 opções disponíveis.

A função de busca não pode ser usada no modo de busca. Ao transferir dados ou criar um novo registro no modo de busca, a seleção será cancelada e todos os registros serão exibidos.

Para cancelar a busca, clique no ícone na janela principal ou selecione [Cancel Search] do menu [Display].

### **7.4. Impressão de lista de registros**

Se você tiver uma impressora conectada ao seu computador, você poderá imprimir a lista de mergulhos. Somente os itens indicados abaixo serão impressos.

- \* Dive No. (Número do mergulho)
- \* Date (Data)
- \* Repet. No. (Número de repetições)
- \* Location (Local)
- \* Dive Site (Ponto de mergulho)
- \* Tank Gas (Gás do tanque)

O tamanho do papel predefinido é baseado no papel de tamanho A4/papel de tamanho de carta (8,5 x 11 polegadas). Selecione o papel de tamanho A4/carta utilizando as propriedades do driver da impressora.

# **8. Exibição de gráfico**

Você pode exibir um gráfico dos dados do registro selecionado no modo de exibição de registro da janela principal. Os dados adicionados com a função "Create New Log" não são exibidos no gráfico.

Clique no ícone da janela principal ou selecione [Graph] do menu [Display] para exibir a caixa de diálogo <Graph> (gráfico).

Ao selecionar outros dados de registro da lista de mergulhos da janela principal com a janela de gráfico exibida, a exibição do gráfico muda para o registro recém selecionado. Ao selecionar vários itens de dados de registro, um máximo de 8 itens de dados de registro são exibidos sobrepostos. Não é possível selecionar mais de 8 itens de dados de registro desde a lista de mergulhos quando um gráfico está exibido.

![](_page_46_Figure_4.jpeg)

![](_page_46_Picture_74.jpeg)

![](_page_47_Picture_59.jpeg)

### **8.1. Impressão de gráfico**

Clique no botão **para imprimir de para imprimir o gráfico** como o mesmo aparece na tela.

O tamanho do papel predefinido é baseado no papel de tamanho A4/papel de tamanho de carta (8,5 X 11 polegadas). Selecione o papel de tamanho A4/carta utilizando as propriedades do driver da impressora.

# **9. Impressão de registro**

Você pode imprimir os dados selecionados na lista de mergulhos da janela principal.

Clique no botão da janela principal ou selecione [Print] do menu [Files] para exibir a caixa de diálogo <Print> (imprimir). Você pode selecionar o item que deseja imprimir com as caixas de verificação listadas no lado esquerdo da janela.

![](_page_48_Picture_3.jpeg)

![](_page_48_Picture_82.jpeg)

Você pode selecionar 2 dos itens ou todos para imprimir. Neste caso, os tipos de impressão para cada seleção são exibidos.

### **9.1. Impressão**

Clique no botão **para exibir uma caixa de diálogo para impressão.** 

O tamanho do papel predefinido é baseado no papel de tamanho A4/papel de tamanho de carta (8,5 X 11 polegadas). Selecione o papel de tamanho A4/carta utilizando as propriedades do driver da impressora.

### **9.2. Visualização de impressão**

Clique no botão **preview**<br>
para exibir uma visualização da impressão.

![](_page_49_Picture_27.jpeg)

Clique no botão Reduce ou Enlarge para alterar a escala da visualização. A escala pode ser alterada de

40% a 100% em unidades de 10%.

# **10. Resumo de viagem**

Você pode gerenciar vários itens de dados de registro coletivamente na forma de um resumo de viagem. Só é possível armazenar dados de registro para um único resumo de viagem.

### **10.1. Itens personalizados para resumo de viagem**

Você pode armazenar itens personalizados e seus conteúdos para um resumo de viagem.

![](_page_50_Picture_23.jpeg)

![](_page_51_Picture_118.jpeg)

Para cancelar as modificações feitas, clique no botão **contrar de la canto de la canto superior** direito da caixa de diálogo, e o programa retornará à janela principal.

As adições ou mudanças dos dados são realizadas na caixa de diálogo <Add> (adicionar) ou <Modify> (modificar). Ao clicar no botão de depois de introduzir dados, o programa retorna à caixa de diálogo <Customized items> (itens personalizados), e os dados editados são exibidos na lista.

#### **10.1.1. Itens**

2000 - 55

Você pode introduzir itens utilizando até 20 letras. É possível armazenar um máximo de 100 itens.

![](_page_51_Picture_119.jpeg)

#### **10.1.2. Conteúdos**

Você pode introduzir conteúdos utilizando até 20 letras. É possível armazenar um máximo de 100 conteúdos.

![](_page_51_Picture_120.jpeg)

#### **10.1.3. Definição inicial**

Esta opção é usada para introduzir os dados que serão exibidos inicialmente em [User Settings] (definições do usuário) ao criar um novo registro. Clique no botão v para selecionar as opções "Items" e "Contents". Você também pode introduzir dados com o teclado.

### **10.2. Criação de um novo resumo de viagem**

Clique no botão **ou selecione [Create new Trip Summary**] do menu [Eiles] para exibir a caixa de diálogo <Trip<br>Clique no botão **diálogo x** Summary> (resumo de viagem).

![](_page_52_Picture_63.jpeg)

![](_page_52_Picture_64.jpeg)

OK

Clicar neste botão armazena o conteúdo introduzido no resumo de viagem.

Cancel Clicar neste botão ou clicar no botão  $X$  no canto superior direito da caixa de diálogo cancela quaisquer mudanças feitas e retorna o programa à janela principal.

### **10.3. Adição de um registro a um resumo de viagem**

Você pode criar registros nos resumos de viagem seguindo os procedimentos descritos a seguir.

- 1. Mude a janela principal para o modo de exibição de lista de mergulhos.
- 2. Selecione um ou mais itens de dados de registro da lista de mergulhos que deseja armazenar no resumo de viagem.
- 3. Clique no ícone **de contato de la contata de diálogo** <Select Trip Summary> (selecionar resumo de viagem).
- 4. Selecione o resumo de viagem para o qual deseja adicionar dados de registro e clique no botão [OK].

![](_page_53_Picture_81.jpeg)

![](_page_53_Picture_82.jpeg)

Caso dados que foram armazenados anteriormente no resumo de viagem e dados que não foram armazenados forem selecionados na lista de mergulhos, você será perguntado se deseja ou não adicionar o registro para cada item de dados.

aparece na extremidade esquerda da lista de mergulhos para os registros que foram introduzidos em um resumo de viagem.

### **10.4. Seleção de um resumo de viagem**

Você pode selecionar um resumo de viagem com a caixa <Select Trip Summary> (selecionar resumo de viagem) na direita da barra de ferramentas na janela principal.

![](_page_54_Picture_53.jpeg)

Selecione [Select Trip Summary] do menu [Display] para exibir uma lista dos resumos de viagem armazenados.

![](_page_54_Picture_54.jpeg)

### **10.5. Edição de um resumo de viagem**

Clique no botão **de la cualmente**. [Edit Trip Summary] do menu [Files] para editar o resumo de viagem exibido atualmente. Edite o resumo de viagem seguindo os mesmos procedimentos descritos em "10.2. Criação de um novo resumo de viagem".

### **10.6. Remoção de registros**

Você pode remover registros armazenados em um resumo de viagem. Selecione o registro que deseja remover do resumo

de viagem no registro de mergulho no modo de exibição de resumo de viagem. Clique no ícone **como selecione** [Remove log from this Trip Summary] do menu [Eiles] para remover os registros selecionados do resumo de viagem. Os registros removidos não são apagados de AQUALAND GRAPH Nx.

### **10.7. Apagamento de um resumo de viagem**

No modo de exibição de resumo de viagem, selecione [Delete Trip Summary] do menu [Files] para apagar o resumo de viagem exibido. Todos os dados de registro armazenados no resumo de viagem não são apagados de AQUALAND GRAPH Nx.

### **10.8. Impressão de um resumo de viagem**

Clique no botão [Print Trip Summary] de [Print] do menu [Files] para exibir a caixa de diálogo <Print> (imprimir). Você pode selecionar o item que deseja imprimir com as caixas de verificação listadas no lado esquerdo da caixa de diálogo.

![](_page_55_Picture_85.jpeg)

![](_page_55_Picture_86.jpeg)

#### **10.8.1. Impressão**

Clique no botão **para exibir a caixa de diálogo de impressão**. O tamanho do papel predefinido é baseado no papel de tamanho A4/papel de tamanho de carta (8,5 X 11 polegadas). Selecione o papel de tamanho A4/carta utilizando as propriedades do driver da impressora.

### **10.8.2. Visualização de impressão**

Clique no botão **Preview**<br>
para exibir uma visualização da impressão.

![](_page_56_Picture_2.jpeg)

Clique no botão Reduce ou Enlarge para alterar o tamanho da visualização. O tamanho pode ser alterado de

40% a 100% em unidades de 10%.

# **11. Documentos HTML**

Você pode criar documentos HTML para registros e resumos de viagem.

Esta função é útil para criar suas próprias páginas Web. Os documentos HTML criados aqui podem ser lidos por um navegador Wb tal como Internet Explorer.

### **11.1. Criação de um registro HTML**

Você pode criar um arquivo HTML para um registro selecionado na lista de mergulhos da janela principal.

Clique no ícone ou selecionado [Create na HTML log] de [Create na HTML Document] do menu [File] para exibir a caixa de diálogo <Create HTML Document> (criar documento HTML). Os padrões de exibição para o documento HTML são exibidos de acordo com os itens selecionados listados no lado esquerdo da caixa de diálogo. Clique no padrão desejado para selecioná-lo.

![](_page_57_Picture_41.jpeg)

![](_page_58_Picture_74.jpeg)

### **11.2. Criação de um resumo de viagem HTML**

Você pode criar um arquivo HTML para o resumo de viagem exibido atualmente. Selecione [Create na HTML Trip Summary] de [Create na HTML Document] do menu [Eiles] para exibir a caixa de diálogo <Create an HTML Document> (criar documento HTML). Os padrões de exibição para o documento HTML são exibidos de acordo com os itens selecionados listados no lado esquerdo da caixa de diálogo. Clique no padrão desejado para selecioná-lo.

![](_page_58_Picture_75.jpeg)

![](_page_59_Picture_85.jpeg)

### **11.3. Definição do fundo**

Você pode definir o fundo para uma página Web.

![](_page_59_Picture_86.jpeg)

### **11.4. Armazenamento de arquivos HTML**

A caixa de diálogo <Save As> (salvar como) é exibida. Selecione uma pasta onde deseja armazenar o arquivo e, em seguida, especifique o nome de um arquivo HTML. Um arquivo HTML é criado na pasta selecionada e os arquivos de imagem relacionados são copiados para tal pasta. Os nomes dos arquivos de imagem são designados automaticamente, de modo que não sejam duplicados dentro da pasta.

# **12. Limites dos valores**

A seguinte lista mostra os limites dos valores e/ou caracteres para os dados introduzidos com **AQUALAND GRAPH Nx**.

# **12.1. Nº de registros**

![](_page_60_Picture_152.jpeg)

### **12.2. Nº de caracteres introduzidos**

![](_page_61_Picture_176.jpeg)

Nota: Alguns caracteres podem não ser impressos dependendo do seu tamanho ou do número da alimentação de linhas (mais de 9 LF), mesmo que o número de caracteres introduzidos seja menor do que o número máximo de caracteres permitido. (Uma letra maiúscula geralmente toma mais espaço do que uma letra minúscula.)

### **12.3. Valores introduzidos**

![](_page_62_Picture_143.jpeg)